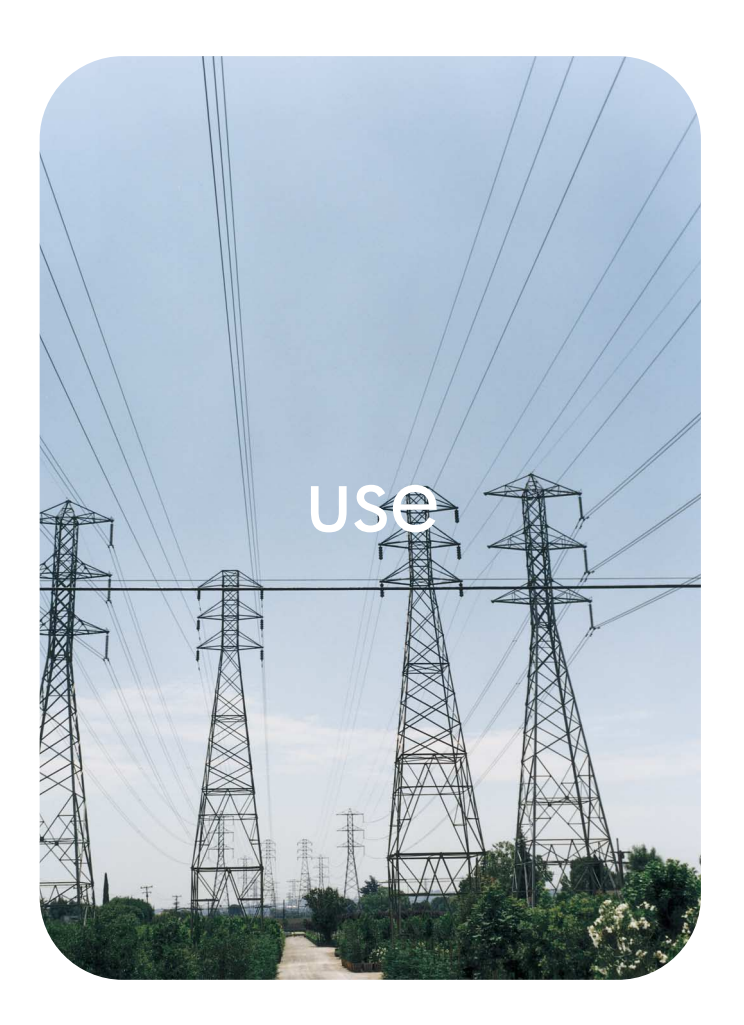

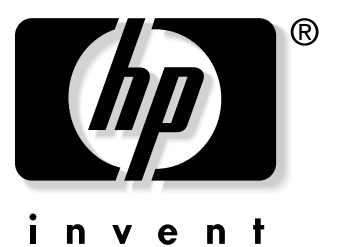

## **hp** embedded web server

**hp** LaserJet 2300 **hp** color LaserJet 2500 **hp** LaserJet 4100mfp **hp** LaserJet 4200 **hp** LaserJet 4300 **hp** color LaserJet 4600 **hp** color LaserJet 5500 **hp** LaserJet 9000mfp

**hp embedded web server**

**user guide**

#### **© Copyright Hewlett-Packard Company 2003**

All Rights Reserved.

Reproduction, adaptation, or translation without prior written permission is prohibited, except as allowed under the copyright laws.

The information contained in this document or software is subject to change without notice.

EWS v. 5.0

Edition 1, 4/2003

#### **Trademark Credits**

Java™ is a U.S. trademark of Sun Microsystems, Inc.

Microsoft® and Windows® are U.S. registered trademarks of Microsoft Corp.

Netscape is a U.S. trademark of Netscape Communications Corporation.

## **Contents**

#### **[1 Overview](#page-6-0)**

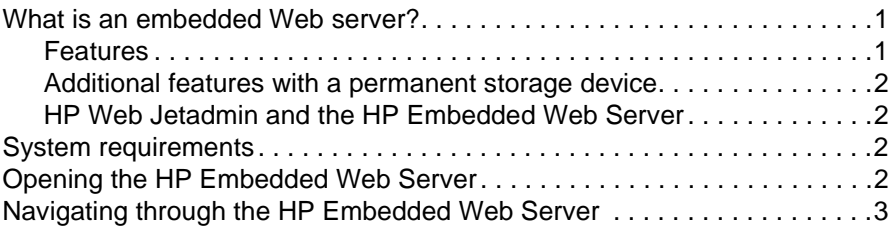

#### **[2 Viewing Product Status from the Information Pages](#page-10-0)**

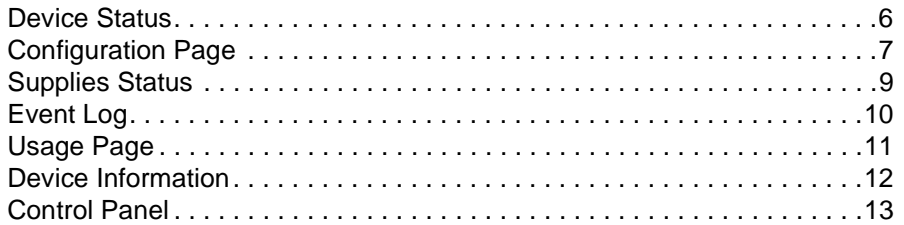

#### **[3 Configuring the Product from the Settings Pages](#page-20-0)**

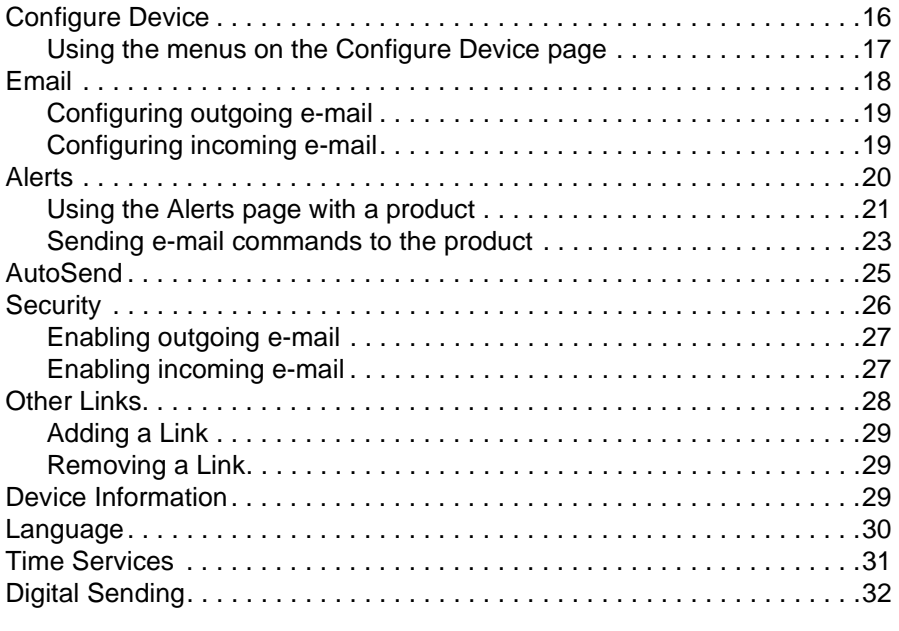

### **[4 Managing Network Operation from the Networking Pages](#page-38-0)**

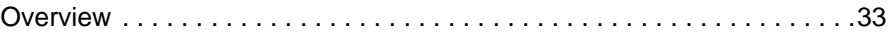

#### **[5 Using the Other Links as a resource](#page-40-0)**

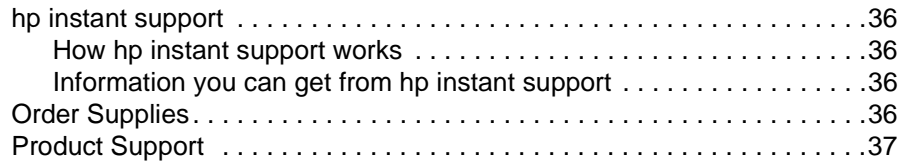

#### **[Index](#page-44-0)**

## <span id="page-6-1"></span><span id="page-6-0"></span>**What is an embedded Web server?**

A Web server provides an environment in which Web programs can run, much in the same way that an operating system, such as Microsoft® Windows®, provides an environment in which programs can run on your computer. A Web browser, such as Microsoft Internet Explorer or Netscape Navigator, can show output from a Web server.

An "embedded" Web server (EWS) resides on a hardware device (such as a printer) or in the firmware, rather than as software that is loaded on a network server.

The advantage of an embedded Web server is that it provides an interface to the product that anyone who has a network-connected computer and a standard Web browser can open and use. No special software needs to be installed or configured.

With the HP Embedded Web Server, you can view product status information, change settings, and manage the product at your computer.

Note **In this guide, the terms "product" and "device" are sometimes used interchangeably. When** products or devices are discussed in this guide, the information pertains to HP LaserJet printers, HP color LaserJet printers, and HP LaserJet MFPs unless otherwise noted. For specific information about what features your printer or MFP supports, see the documentation that came with your product.

#### <span id="page-6-3"></span><span id="page-6-2"></span>**Features**

You can use the HP Embedded Web Server to view product and network status and to manage printing functions from your computer, rather than at the product control panel. With the HP Embedded Web Server, you can do these tasks:

- View control-panel messages and product-status information.
- Determine the remaining life for all supplies.
- Use the **Order Supplies** link to connect to a Web page that facilitates online ordering of supplies from a reseller of your choice.
- Gain access to the product's technical support page.
- Gain access to specific support for recent product events.
- View and change tray configurations.
- View and change product configuration.
- View and print information pages, such as the Configuration page.
- Receive alerts about product events, such as when the product is low on supplies, through e-mail.
- Add or customize links to other websites.
- Select the language in which to display the embedded Web server pages.
- View and change network configuration.

### <span id="page-7-5"></span><span id="page-7-0"></span>**Additional features with a permanent storage device**

If you have a permanent storage device installed in your product, such as a hard disk or flash disk, you can view, set up, and retain additional information.

- Alerts. Set up four different destination lists, with up to 20 recipients on each of the four lists. (Without the permanent storage device, you can send alerts to only two e-mail addresses.)
- **Other Links**. Add up to five additional links to the websites of your choice. (Without the extra storage, you can add one additional link.)

A hard disk might have come with your product, depending on your product model. If your product does not have a hard disk, you can order one. For more information, see the user guide that came with your product, or go to: [http://www.hp.com/go/buy\\_hp](http://www.hp.com/go/buy_hp) (within the United States) or [http://www.hp.com/country/us/eng/othercountriesbuy.htm.](http://www.hp.com/country/us/eng/othercountriesbuy.htm)

### <span id="page-7-7"></span><span id="page-7-1"></span>**HP Web Jetadmin and the HP Embedded Web Server**

HP's Web Jetadmin is a Web-based system management tool that you can use with a Web browser.

The HP Embedded Web Server and Web Jetadmin work together to meet all of your product management needs. You can install and manage networked devices effectively. Network administrators can manage networked devices remotely, from practically anywhere.

The HP Embedded Web Server provides a simple, easy-to-use solution for one-to-one product management in environments that have a limited number of products. However, environments that have several products might want to use HP Web Jetadmin for group product management. With HP Web Jetadmin you can discover, manage, and configure multiple devices simultaneously.

<span id="page-7-6"></span>HP Web Jetadmin is available from HP online support ([http://www.hp.com/go/webjetadmin\)](http://www.hp.com/go/webjetadmin).

## <span id="page-7-2"></span>**System requirements**

- A Web browser installed on your computer. The HP Embedded Web Server is designed to work best with later versions of most Web browsers. For example, Netscape Navigator 6.2 or later, or Microsoft Internet Explorer 5.01 and later for Macintosh computers or Internet Explorer 6.0 or later for Windows work well with this Web server.
- <span id="page-7-4"></span>A transmission control protocol/Internet protocol (TCP/IP)-based network connection.

## <span id="page-7-3"></span>**Opening the HP Embedded Web Server**

**Note** You cannot view the embedded Web server pages from outside of a firewall.

- **1** Open a Web browser.
- **2** In the **Address** or **Go to** field, type the IP address that is assigned to the product (for example, http://192.168.1.1) or the host name (for example; http://www.[your\_server].com).

If you do not know the IP address for the product, it is listed on the Configuration page. See the user guide that came with your product to see how to print a Configuration page at the control panel.

## <span id="page-8-1"></span><span id="page-8-0"></span>**Navigating through the HP Embedded Web Server**

<span id="page-8-2"></span>The HP Embedded Web Server has pages that can be used to view product information and change configuration options. You can gain access to these pages by clicking one of the tabs (**Information**, **Settings**, and **Networking**) and then clicking one of the menus on the navigation bar that is located on the left side of the screen.

The following illustration and table provide information about the EWS screens.

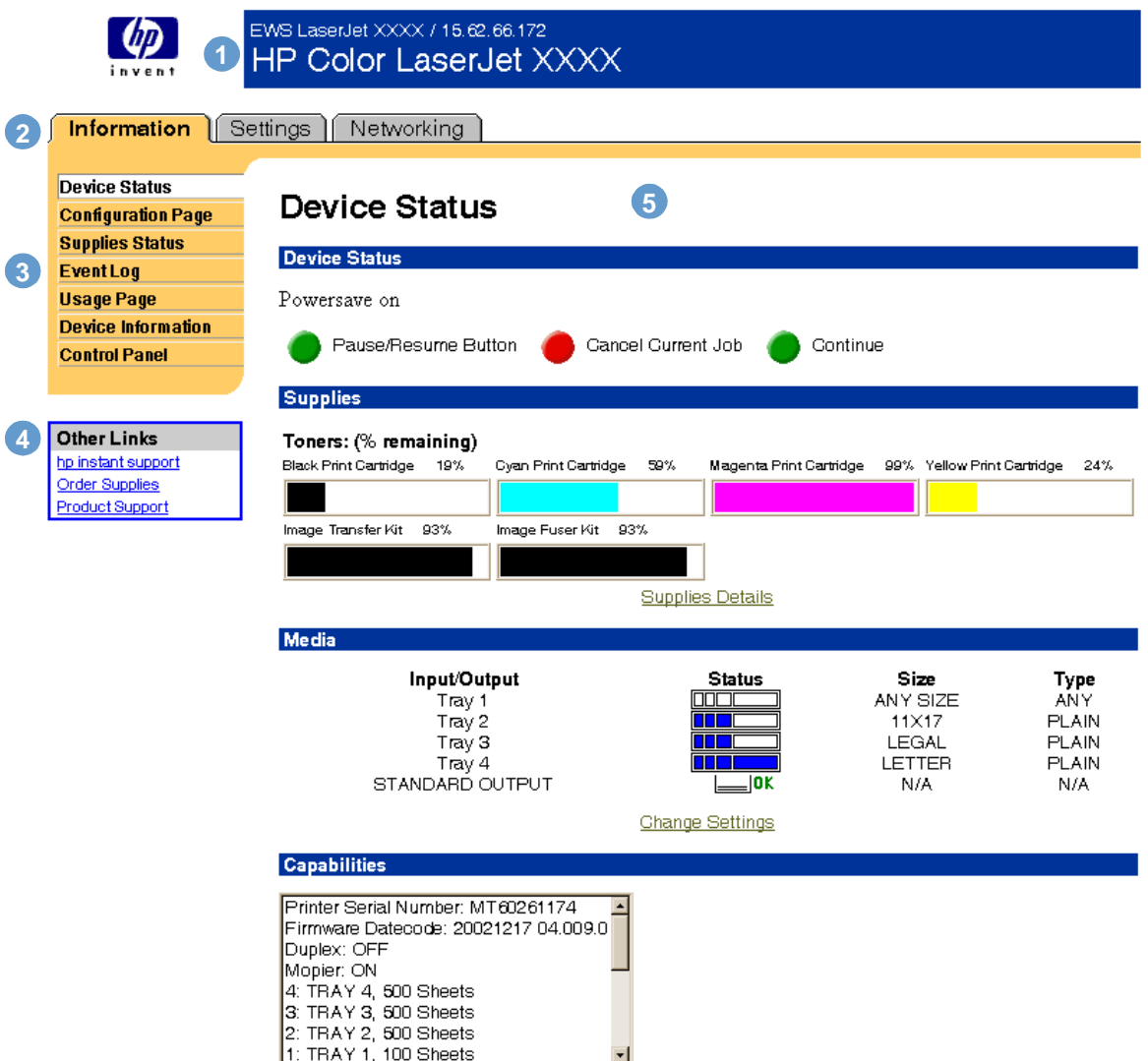

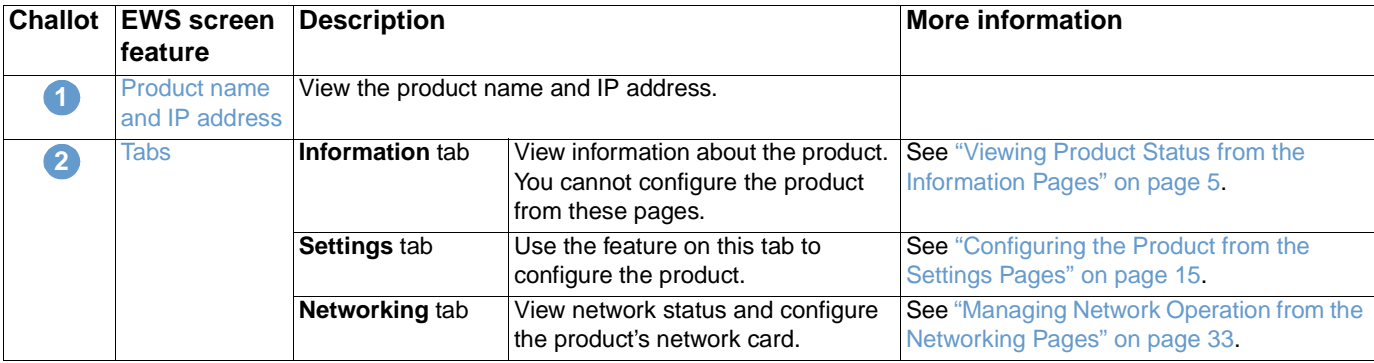

<span id="page-9-1"></span><span id="page-9-0"></span>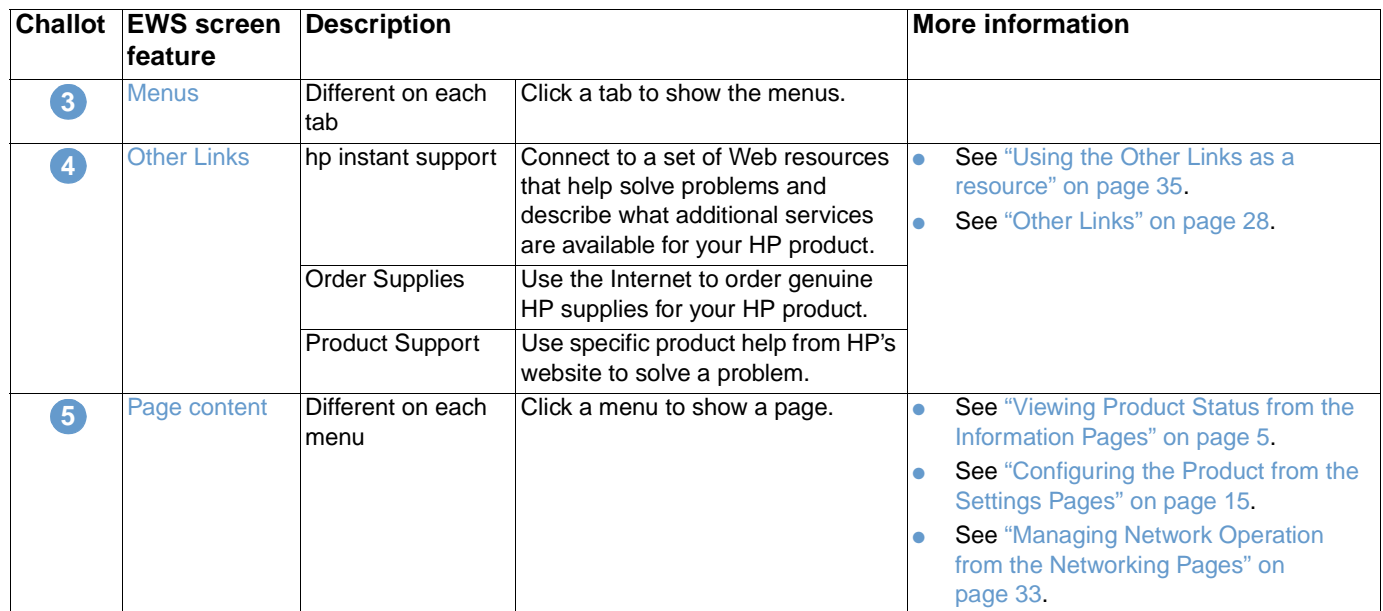

# <span id="page-10-1"></span><span id="page-10-0"></span>2 Viewing Product Status from<br>
the Information Pages the Information Pages

<span id="page-10-2"></span>The Information pages are for informational purposes only; you cannot configure the printer from these pages. To configure the printer through the EWS, ["Configuring the Product from the](#page-20-1)  [Settings Pages" on page 15](#page-20-1).

The following are the Information pages:

- [Device Status](#page-11-0) ([page 6](#page-11-0))
- [Configuration Page](#page-12-0) ([page 7](#page-12-0))
- [Supplies Status](#page-14-0) ([page 9\)](#page-14-0)
- [Event Log](#page-15-0) [\(page 10](#page-15-0))
- [Usage Page \(page 11](#page-16-0))
- [Device Information](#page-17-0) ([page 12\)](#page-17-0)
- [Control Panel](#page-18-0) ([page 13\)](#page-18-0)

**Note** Some products do not support all of these pages.

## <span id="page-11-0"></span>**Device Status**

<span id="page-11-1"></span>Use the Device Status page to view the current status of the product. The following illustration and table describe how to use this page.

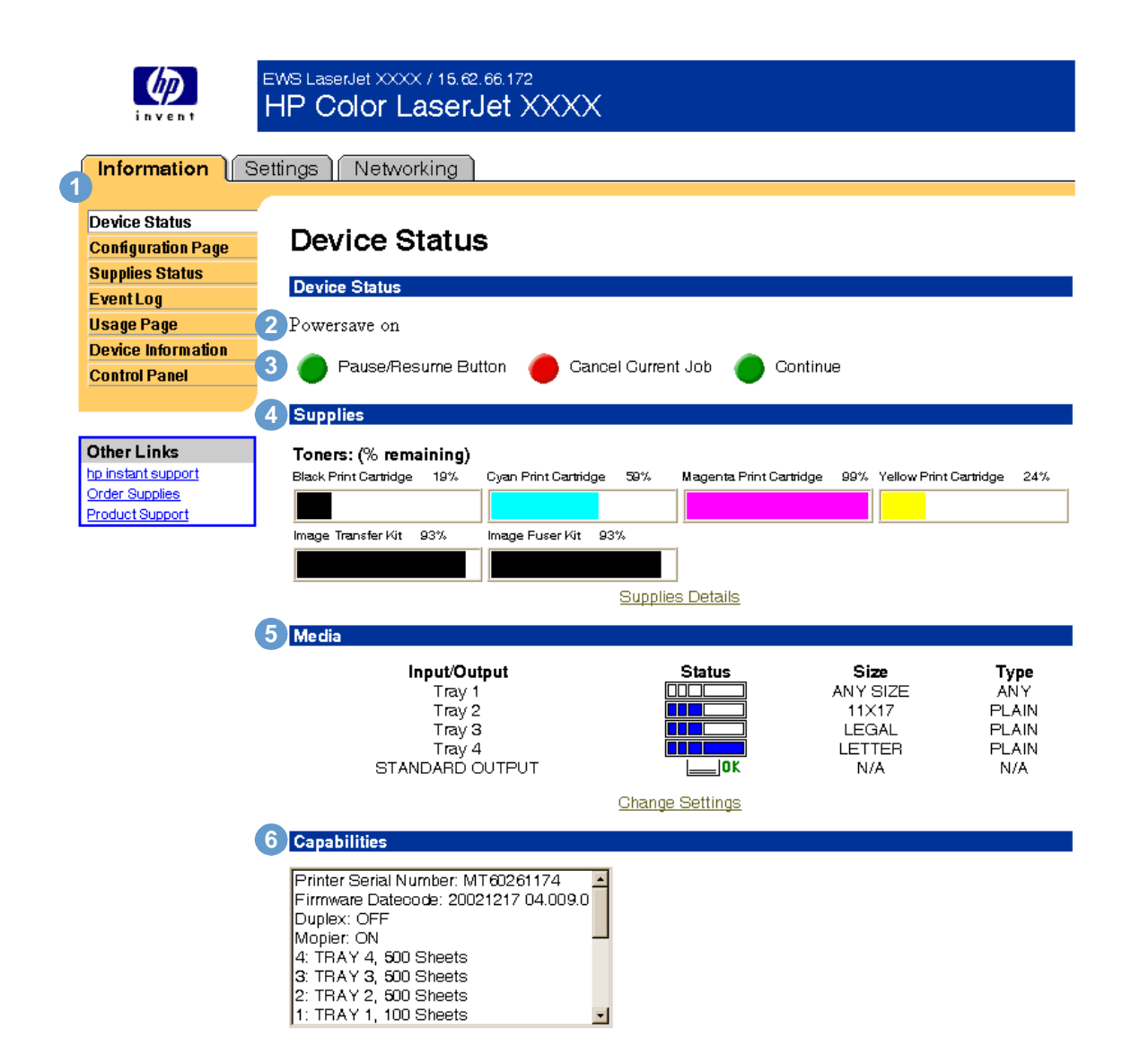

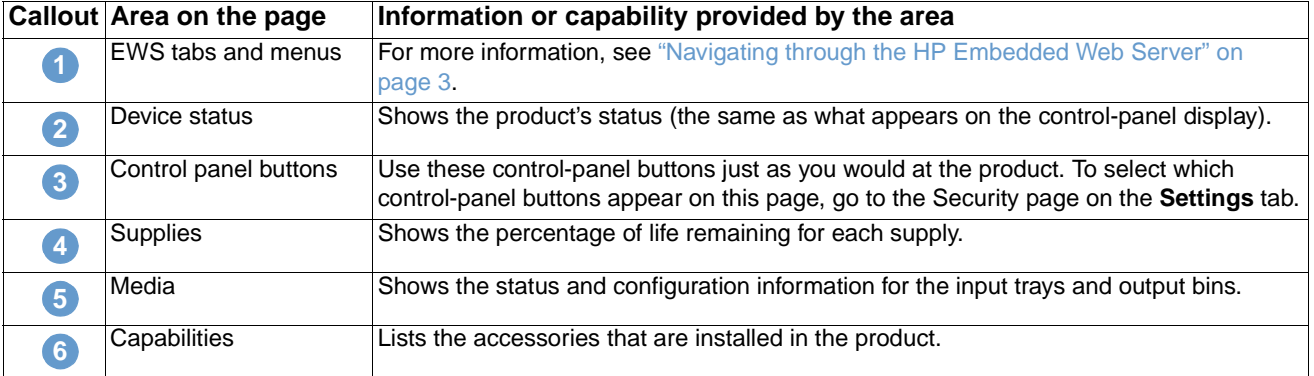

## <span id="page-12-0"></span>**Configuration Page**

<span id="page-12-1"></span>Use the Configuration page to view current product settings, help troubleshoot printer problems, and verify the installation of optional accessories, such as dual inline memory modules (DIMMs) or paper-handling devices. The following illustration and table describe how to use this page.

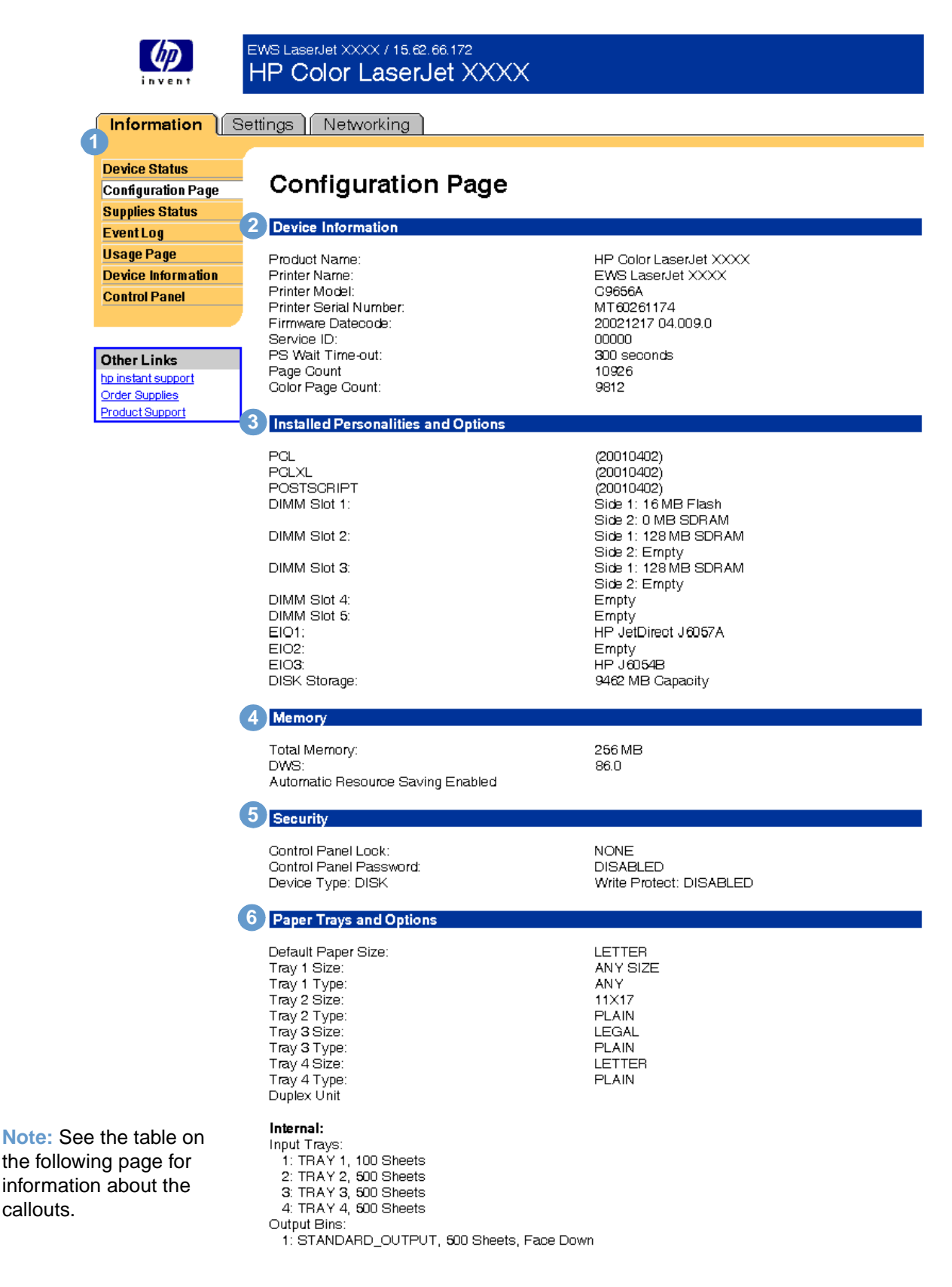

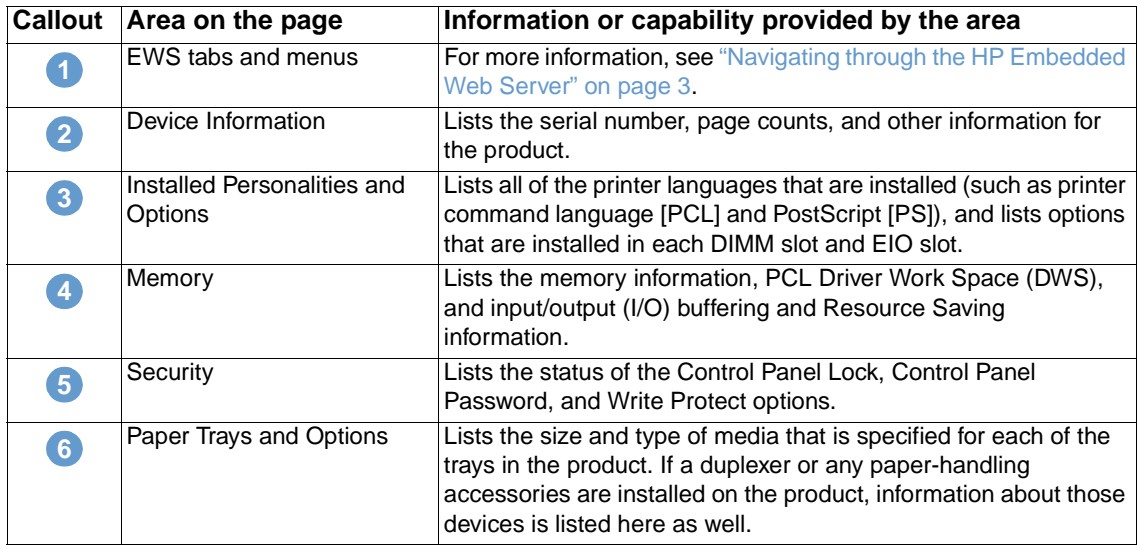

## <span id="page-14-0"></span>**Supplies Status**

<span id="page-14-1"></span>The Supplies Status page shows more detailed supplies information and provides part numbers for genuine HP supplies. (It is helpful to have the part numbers available when ordering supplies.) The following illustration and table describe how to use this page.

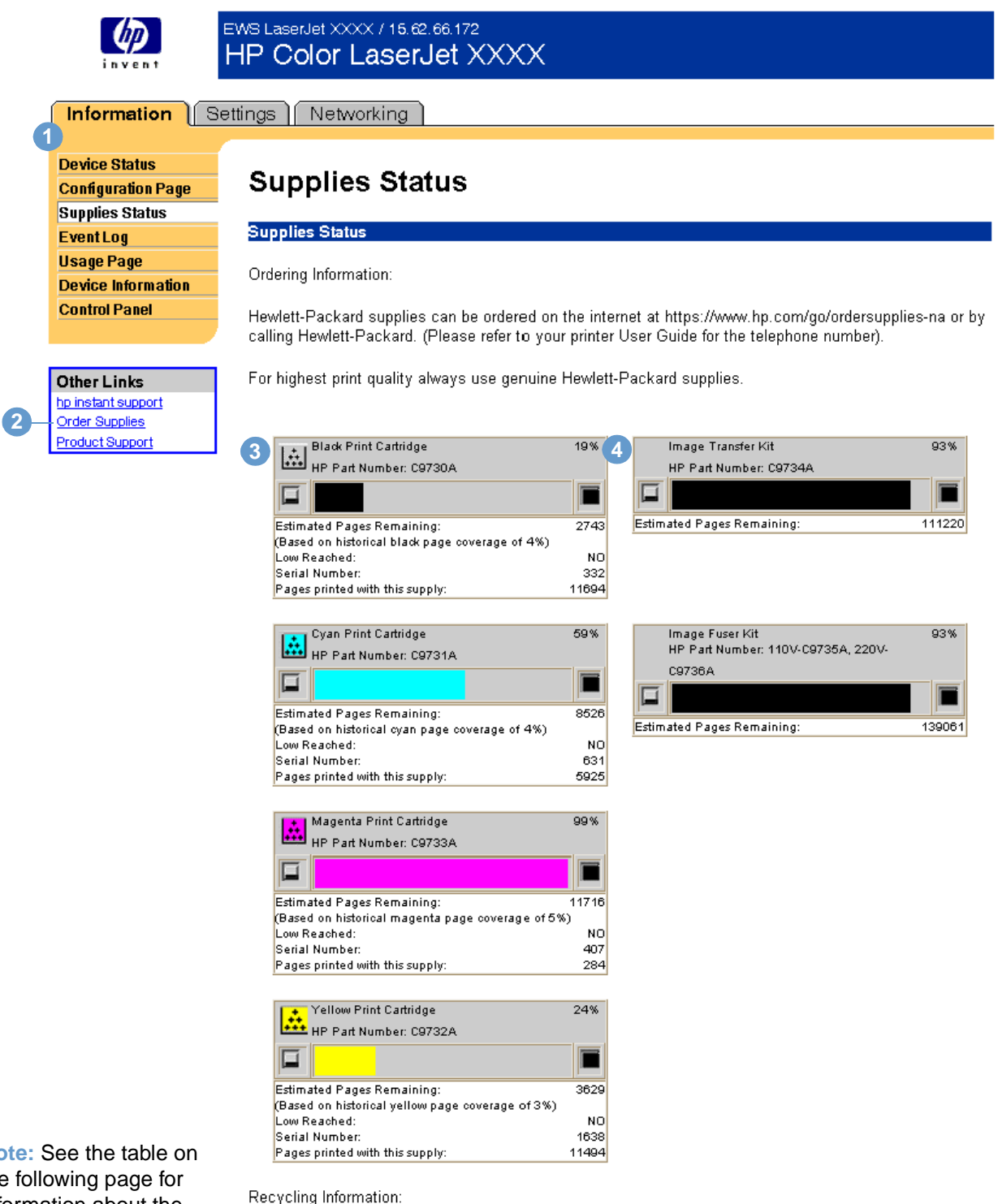

Please return your used genuine HP supplies to Hewlett-Packard. For more information see: http://www.hp.com/go/recycle

**Note** the information about the callouts.

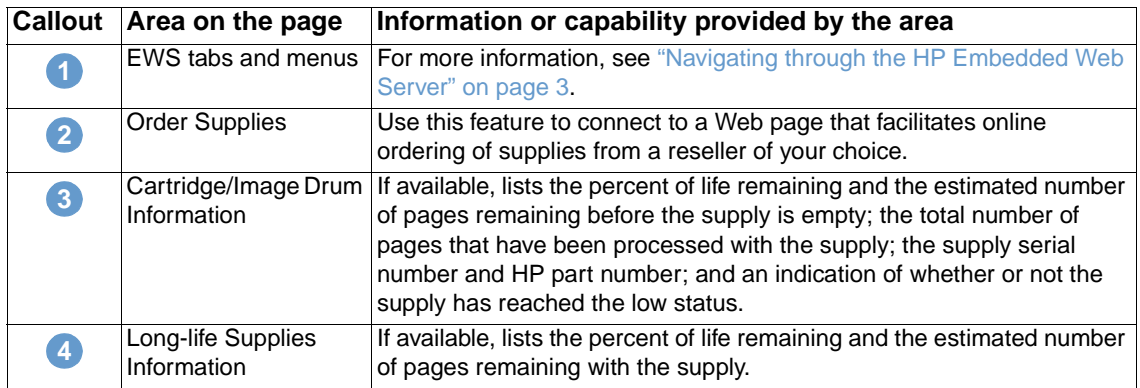

## <span id="page-15-0"></span>**Event Log**

<span id="page-15-1"></span>The Event Log shows the most recent printer events, including printer jams, service errors, and other printer errors. The following illustration and table describe how to use this page.

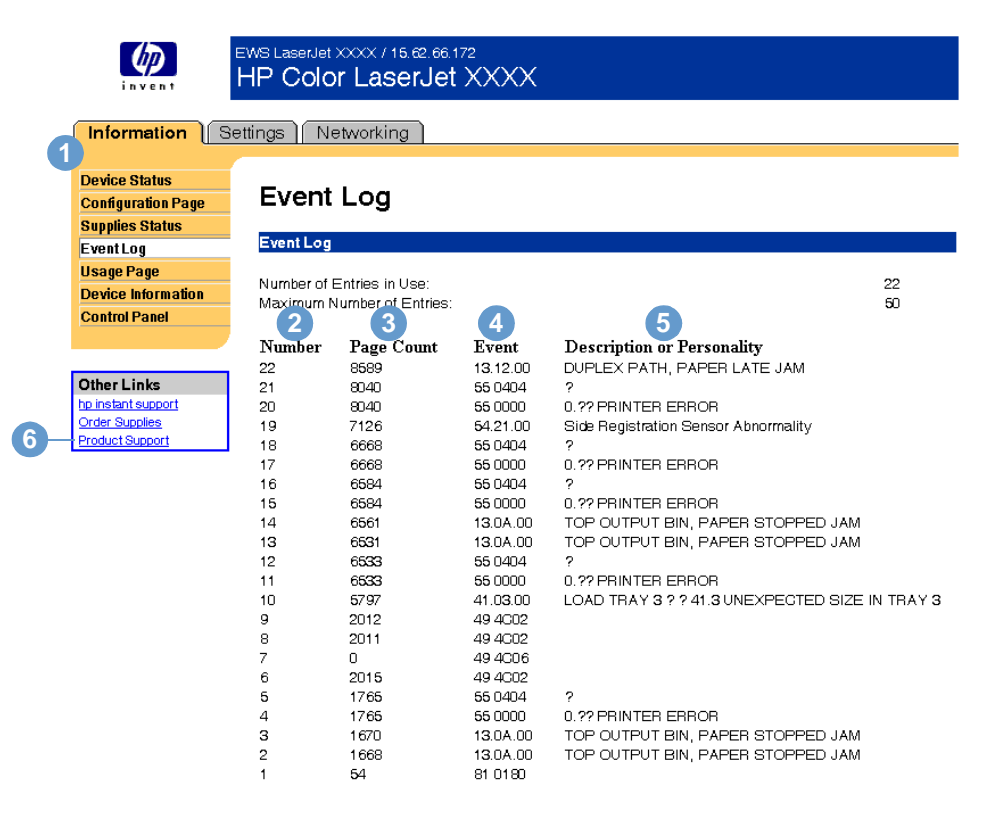

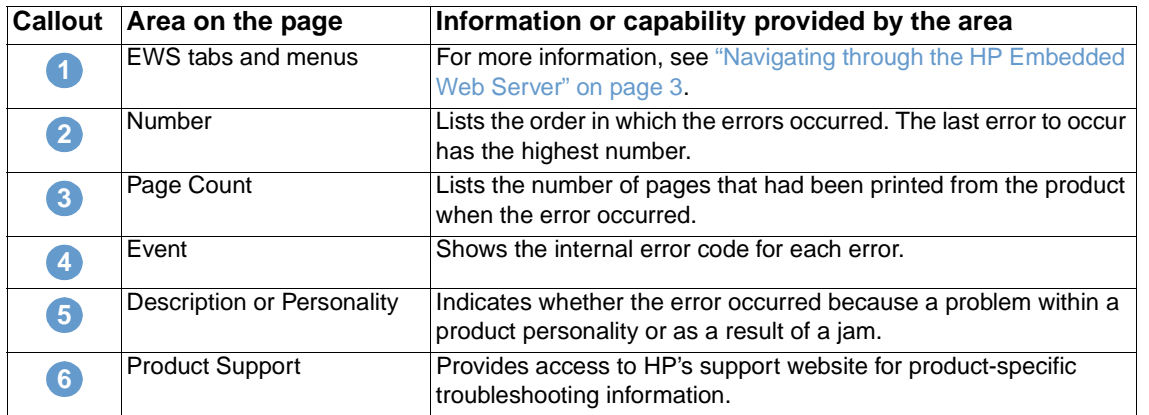

## <span id="page-16-0"></span>**Usage Page**

<span id="page-16-1"></span>The Usage page gives a page count for each size of media that has passed through the printer, shows the different paper types that were used, and shows the average percentage of toner coverage per page for each color. The following illustration and table describe how to use this page.

Note **For some products, this page is only available if the product has a permanent storage device** installed.

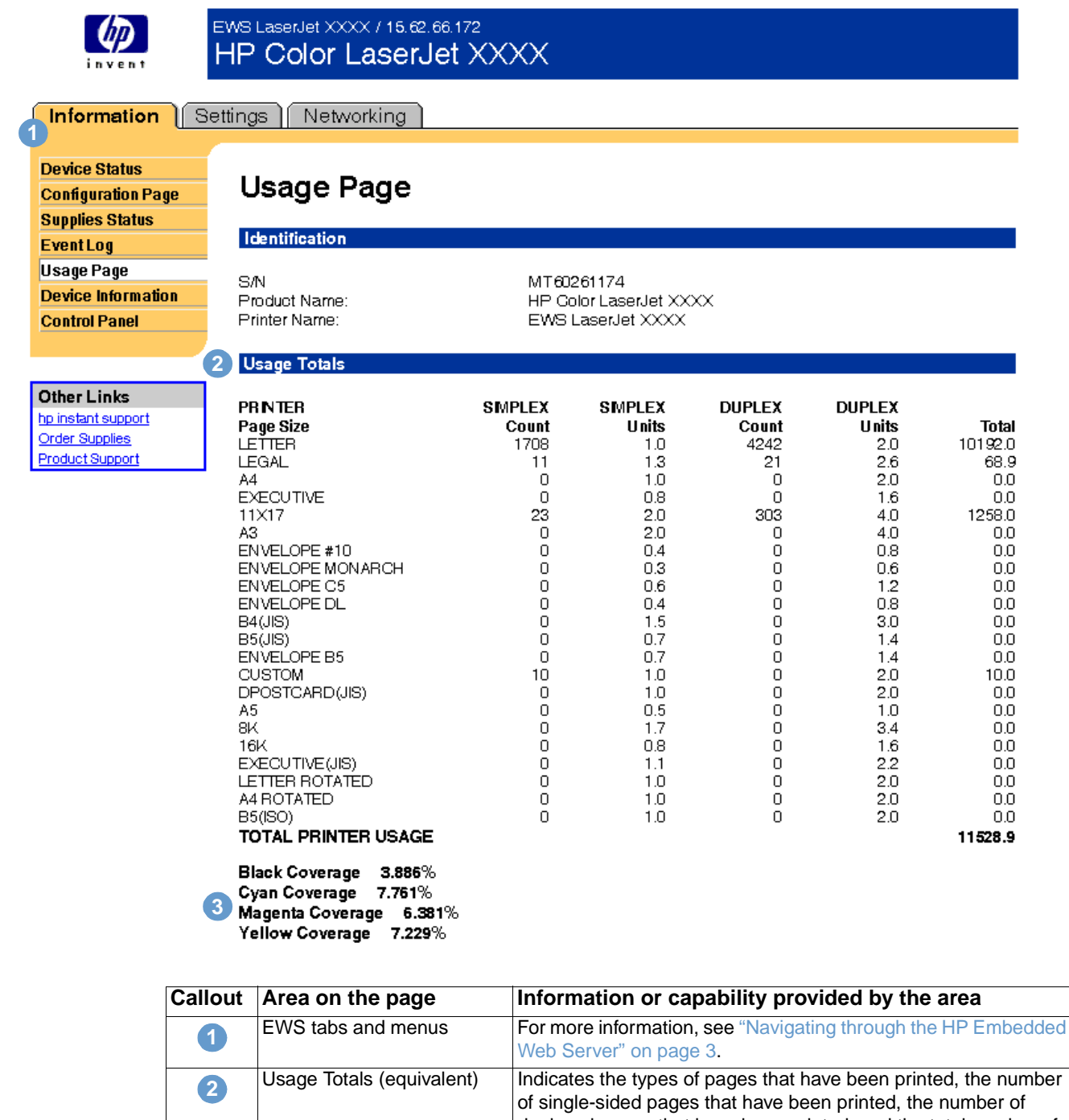

## <span id="page-17-0"></span>**Device Information**

<span id="page-17-1"></span>The Device Information page shows the device description; asset number; company name and contact person; and the printer's IP address, model, number, and serial number.

Note The printer name, asset number, company name, and contact person that appear on this Device Information page on the **Information** tab can be specified on the Device Information page that is located on the **Settings** tab.

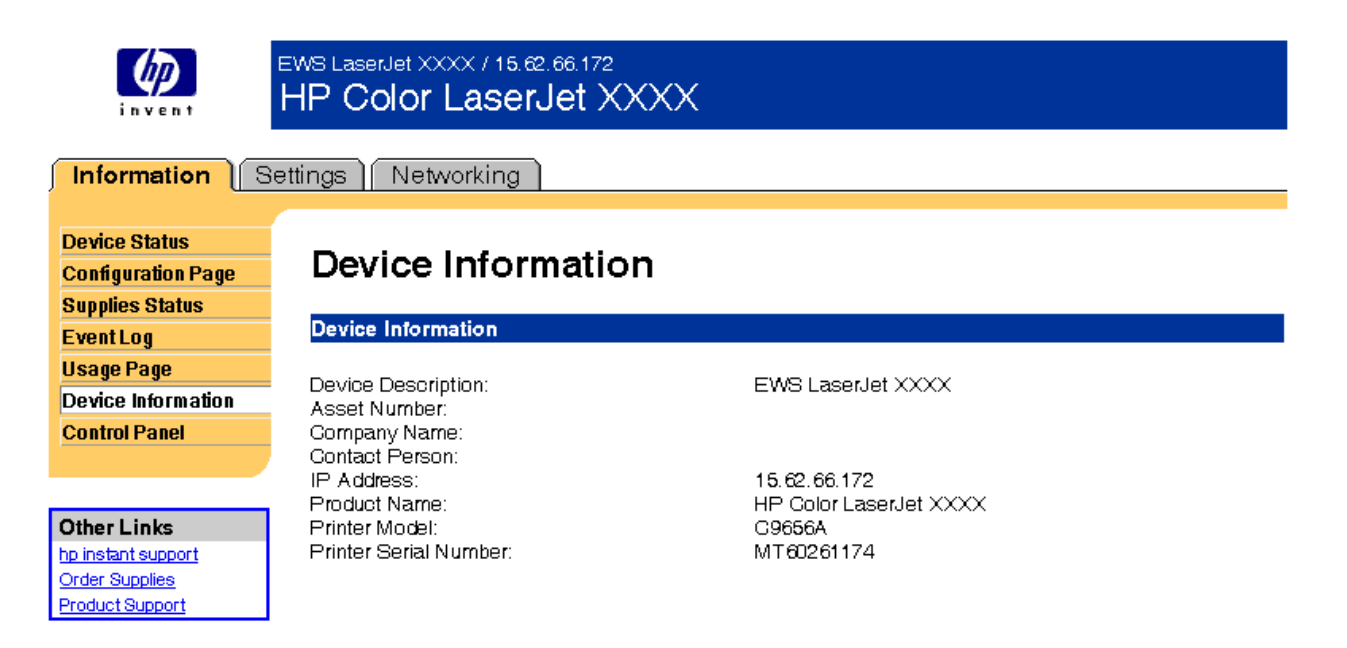

## <span id="page-18-0"></span>**Control Panel**

<span id="page-18-1"></span>For products that have a control panel, the Control Panel page shows the product control panel display as if you were standing at the product. Because this view shows the product status, it can help you troubleshoot problems with the product.

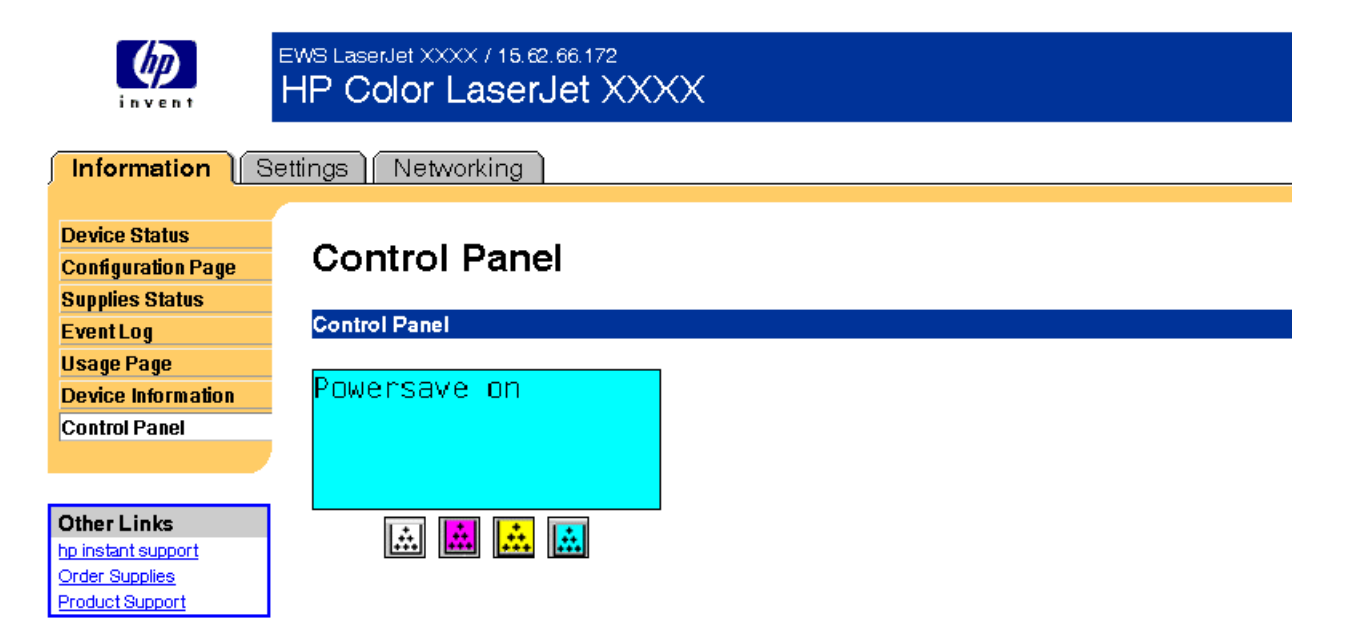

# <span id="page-20-1"></span><span id="page-20-0"></span>3 Configuring the Product from<br>
the Settings Pages the Settings Pages

<span id="page-20-2"></span>Use the pages on the **Settings** tab to configure the product from your computer. The following are the Settings pages:

- [Configure Device](#page-21-0) ([page 16\)](#page-21-0)
- [Email](#page-23-0) [\(page 18\)](#page-23-0)
- [Alerts](#page-25-0) [\(page 20\)](#page-25-0)
- [AutoSend \(page 25](#page-30-0))
- [Security](#page-31-0) ([page 26\)](#page-31-0)
- [Other Links](#page-33-0) ([page 28\)](#page-33-0)
- [Device Information](#page-34-2) ([page 29\)](#page-34-2)
- [Language](#page-35-0) ([page 30](#page-35-0))
- **•** [Time Services](#page-36-0) [\(page 31](#page-36-0))
- [Digital Sending](#page-37-0) ([page 32\)](#page-37-0)

Note Some products do not support all of these pages.

## <span id="page-21-0"></span>**Configure Device**

<span id="page-21-2"></span>You can use the Configure Device page to print information product pages and configure the product remotely. The following illustration, table, and example procedure describe how to use this page. The following example shows the **Information** menu options.

Note **If your product has a control-panel display**, these menus are similar to the menus that are available at your product control panel. Some of the product control panel menus are not available from the embedded Web server.

> See the documentation that came with your product for more information about the different menus that your product supports.

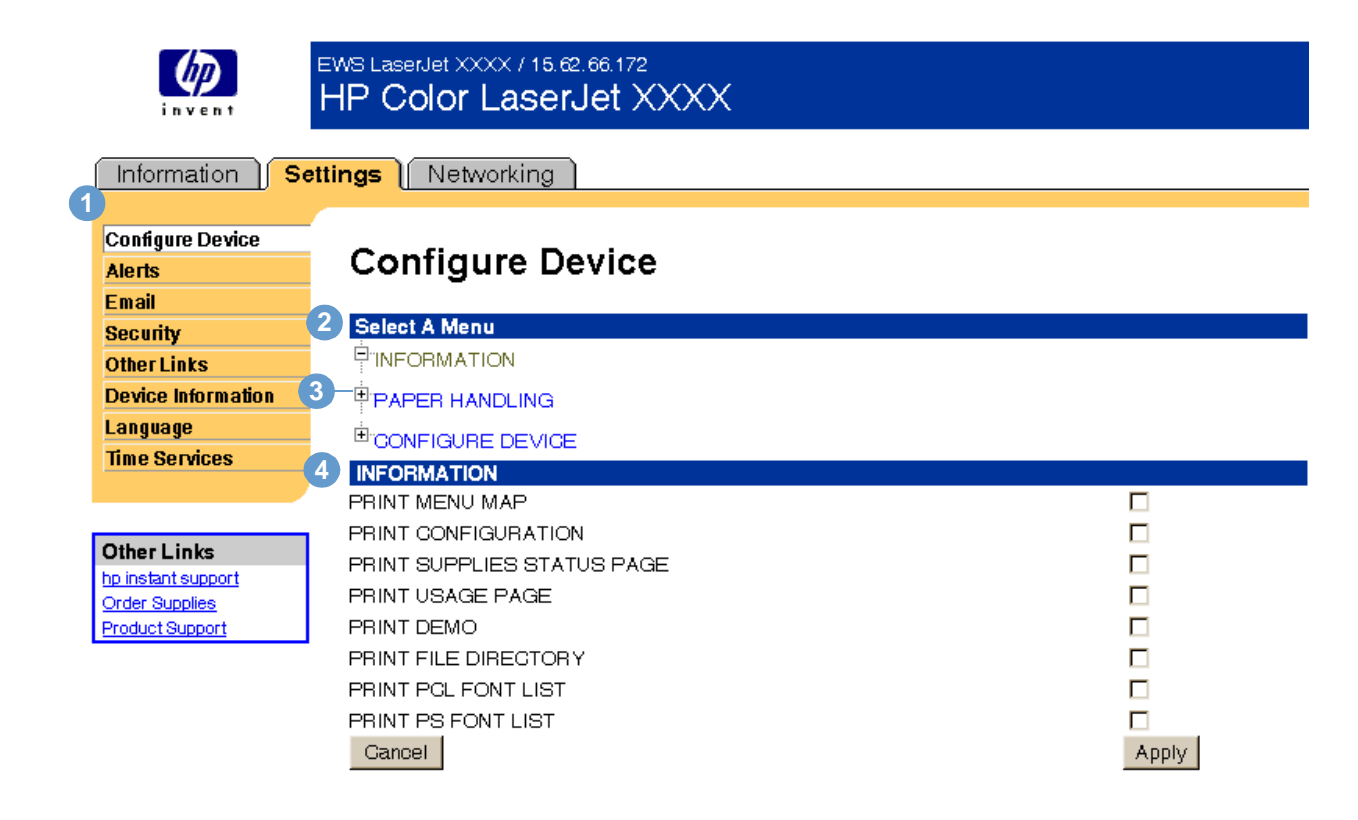

<span id="page-21-4"></span><span id="page-21-3"></span><span id="page-21-1"></span>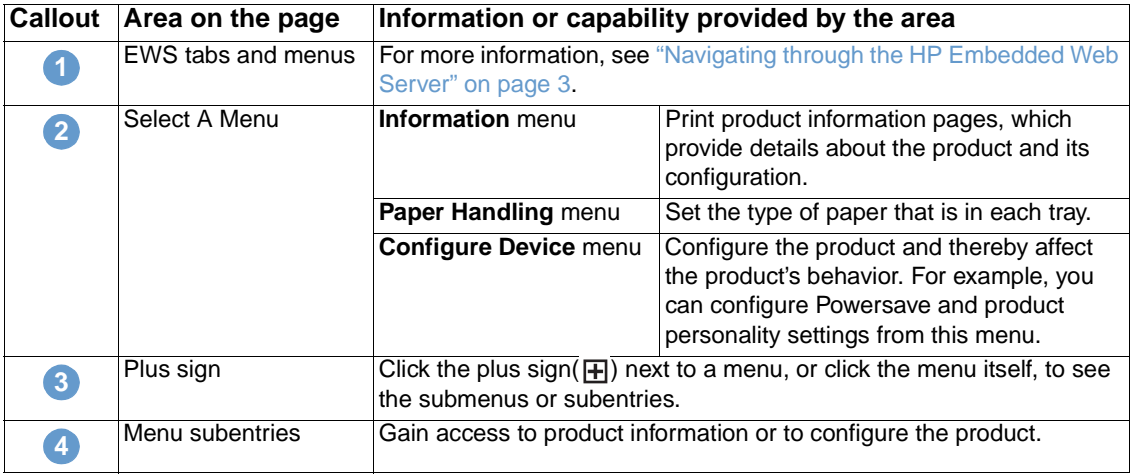

#### <span id="page-22-0"></span>**Using the menus on the Configure Device page**

This procedure is provided only as an example. Other menu items can be set in a similar manner.

**Note** Printer drivers and software programs frequently override selections that are made in the **Printing** menu and the **Paper Handling** menu. For more information, see the user guide that came with your product.

> Any changes are reflected on the Printer Status page, the Configuration page, and the **Paper Handling** menu.

Follow these steps to select the paper size for Tray 1 (example procedure):

- **1** Click **PAPER HANDLING**.
- **2** Next to TRAY 1 SIZE, select **A4** from the list, and then click **Apply** to save the change.

## <span id="page-23-0"></span>**Email**

Use the Email page to configure e-mail settings for outgoing and incoming mail, which allows you to configure product alerts. The following illustration, table, and procedures describe how to use this page.

**Note** For some products, you enable incoming and outgoing e-mail on this page, and for other products you enable e-mail on the Security page.

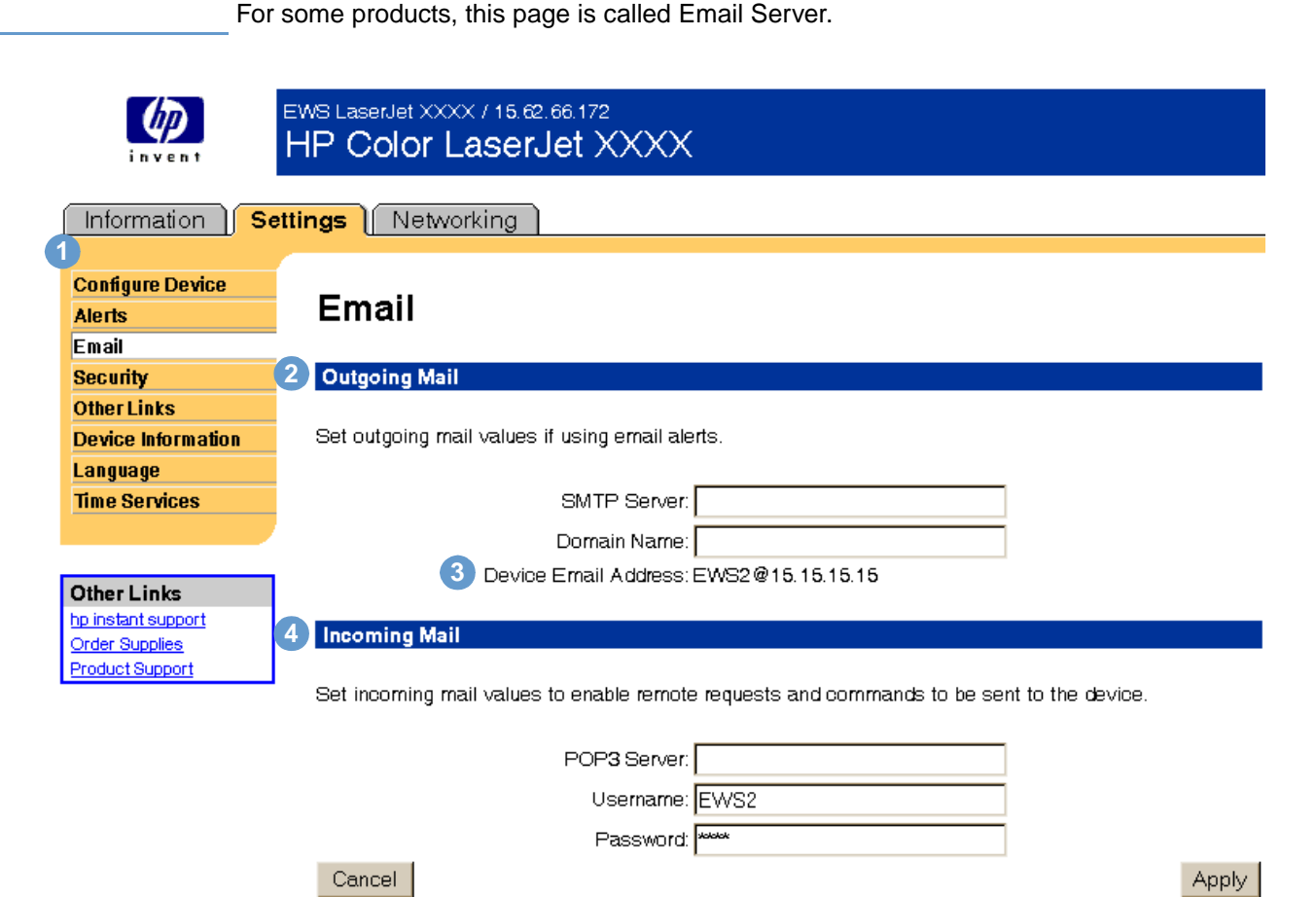

**5** Set Security

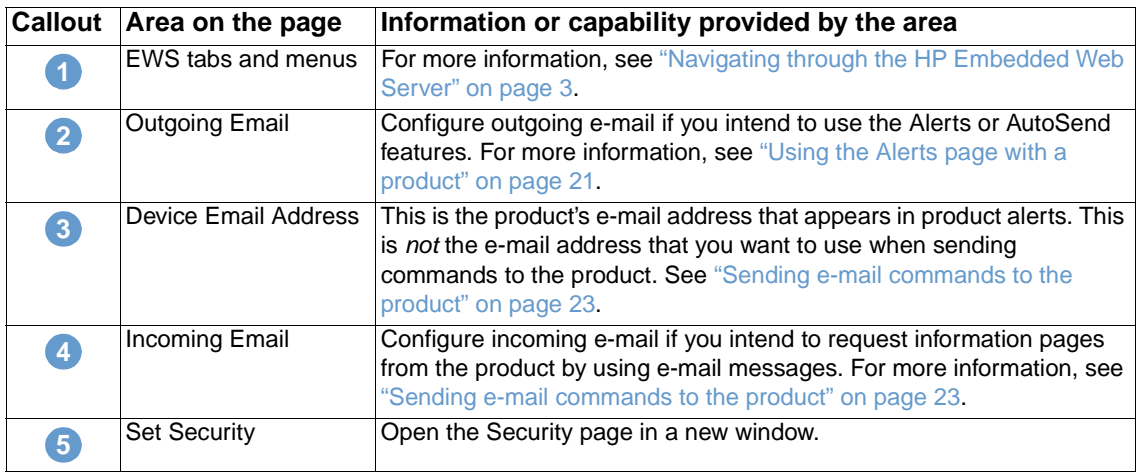

## <span id="page-24-3"></span><span id="page-24-0"></span>**Configuring outgoing e-mail**

It is only necessary to configure outgoing e-mail if you intend to use the Alerts or AutoSend feature.

- **1** Gather the following information. (Your organization's network or e-mail administrator typically provides the information that is required to configure outgoing mail.)
	- The Internet protocol (IP) address of the simple mail transfer protocol (SMTP) mail server on your network. The EWS uses the SMTP Server IP address to relay e-mail messages to other computers.
	- The e-mail domain name suffix that is used to address e-mail messages within your organization.
- **2** Type the SMTP server IP address in the **SMTP Server** text box.
- **3** Type the domain name, and then click **Apply** to save the changes.

### <span id="page-24-2"></span><span id="page-24-1"></span>**Configuring incoming e-mail**

You should configure incoming e-mail if you intend to request information pages from the product by using e-mail messages. For more information, see ["Sending e-mail commands to the](#page-28-0)  [product" on page 23.](#page-28-0)

**1** Establish a Post Office Protocol 3 (POP3) mailbox account for the product on a mail server within your organization's network.

Each POP3 account requires a username and a password. The username combined with the product's domain name (which is specified in the outgoing mail configuration) is the email address for the product. For example, if the POP3 mailbox account username is "product" and the POP3 server is "hp.com", the product's e-mail address will be "product@hp.com".

**Note** Each product that is configured for incoming mail must have its own POP3 mailbox account on your network's e-mail server.

> The POP3 mailbox accounts are typically configured by your organization's network or e-mail administrator.

- **2** Type the IP address of the POP3 mail server in the **POP3 Server** text box.
- **3** Type username and password for the product's mailbox account, and then click **Apply** to save the changes.

<span id="page-25-1"></span><span id="page-25-0"></span>From the Alerts page, you can set up the product to send problem and status alerts to anyone through e-mail messages. More than one individual can receive alerts, with each person receiving only specific alerts. For example, an administrative assistant might be responsible for ordering print cartridges or fixing jams, and could receive advanced warning on cartridge-low situations or be alerted to a jam situation. Similarly, the long-life supplies might be handled by an external service provider who could receive alerts about fuser kits, image drums, and transfer kits. The following illustration, table, and procedures describe how to use this page.

<span id="page-25-2"></span>With a permanent storage device, such as a hard disk, installed you can create up to four different destination lists, with up to 20 recipients for each list. (Without the permanent storage device, you can send alerts to only two e-mail addresses.)

Note **In order for alerts to function, outgoing e-mail must be enabled. To enable outgoing mail, see** ["Configuring outgoing e-mail" on page 19](#page-24-0).

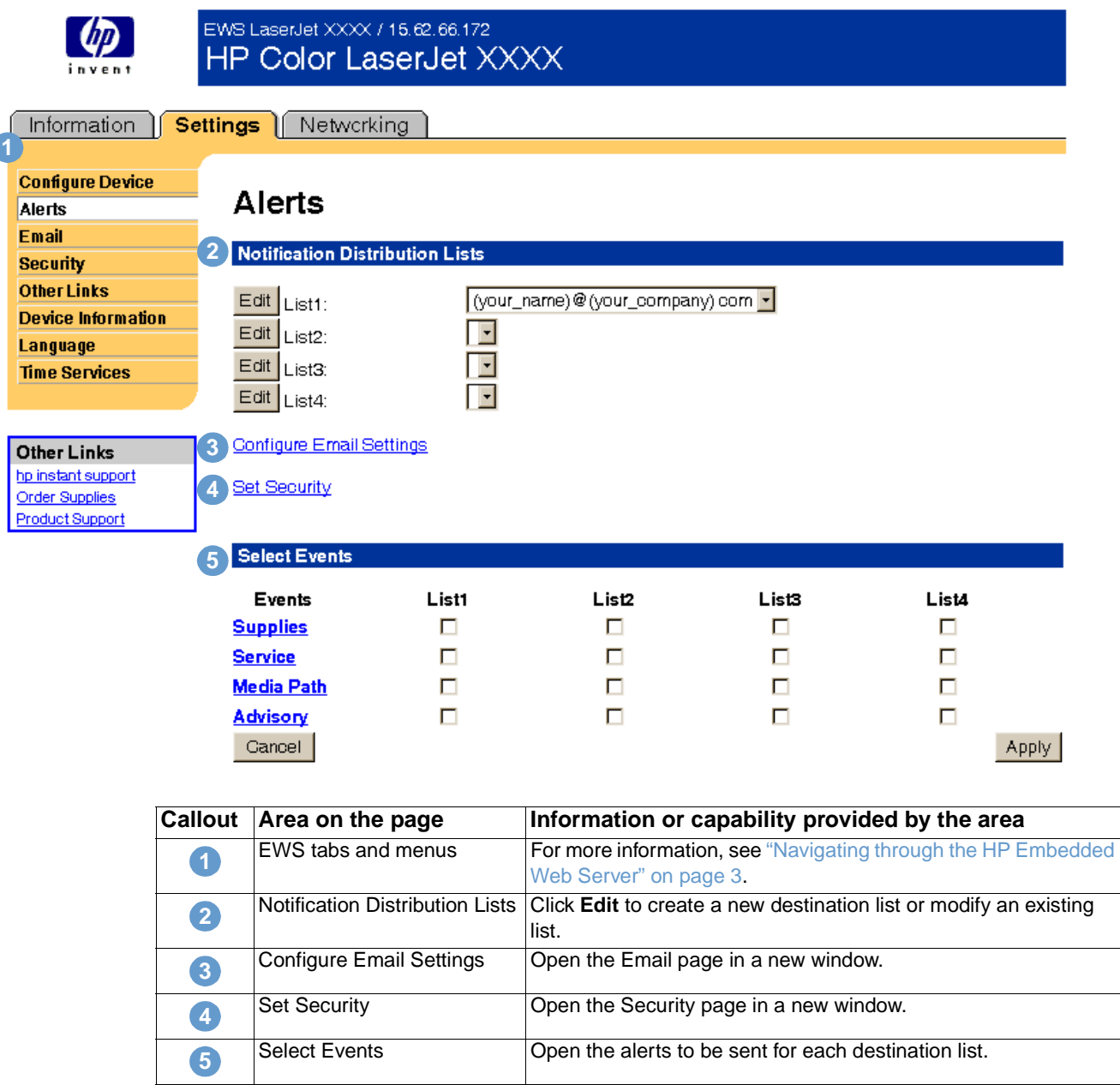

#### <span id="page-26-0"></span>**Using the Alerts page with a product**

This section contains information about these alerts features:

- ["To configure Alerts" on page 21](#page-26-1)
- ["To delete destinations and destination lists" on page 23](#page-28-1)

#### <span id="page-26-1"></span>**To configure Alerts**

With a permanent storage device installed, you can set up four different lists, with up to 20 recipients on each of the four lists. Without a hard disk, you have room for only two e-mail addresses.

**1** If you do not have a permanent storage device, type up to two e-mail addresses. Click **Apply** and continue to step 2.

-Or-

If you do have a permanent storage device, complete the following steps to change the e-mail list name and add e-mail addresses.

- a. Click **Edit** next to the list that you want to add to or modify.
- b. Type an e-mail address for people who you want to receive alerts, and then click **Add**. In large environments, system administrators can route e-mail addresses to list servers or universal resource locators (URLs) for expanded alerts. You can add one destination at a time and up to 20 total destinations.
- c. For the List Name, type a name, such as Service or Supplies, and then click **Apply**.
- d. Repeat step c to add additional recipient addresses. When you have finished adding recipients, click **Back** to return to the Alerts page.

After you set up the destination lists, you can further refine the event alerts by selecting specific details and options within each event. Continue with the following steps to refine event alerts.

- **2** Do one of the following:
	- Select the check box for an alert category, and then click **Apply** to save your changes. When you select a check box for an alert category, you automatically select all of the individual alerts that are associated with that event category. Continue to step 4.

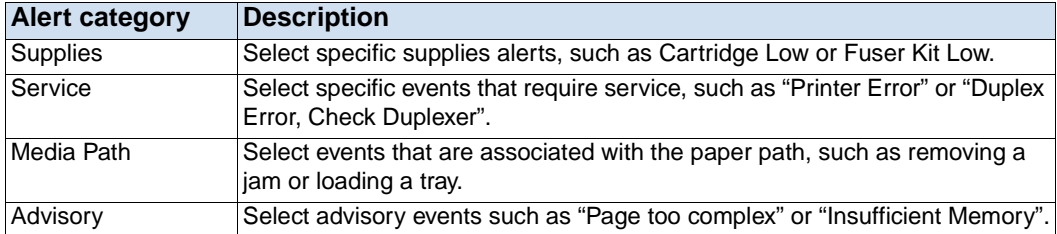

-Or-

• Click an alert category (such as Supplies or Service) to view the individual alerts that are available for that event. Select the individual alerts for each destination list. The following example shows the Supplies Individual Alerts for an HP color LaserJet product.

 $Heip$ 

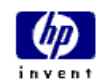

EWS LaserJet XXXX / 16.62.66.172 HP Color LaserJet XXXX

#### Information | Settings | Networking

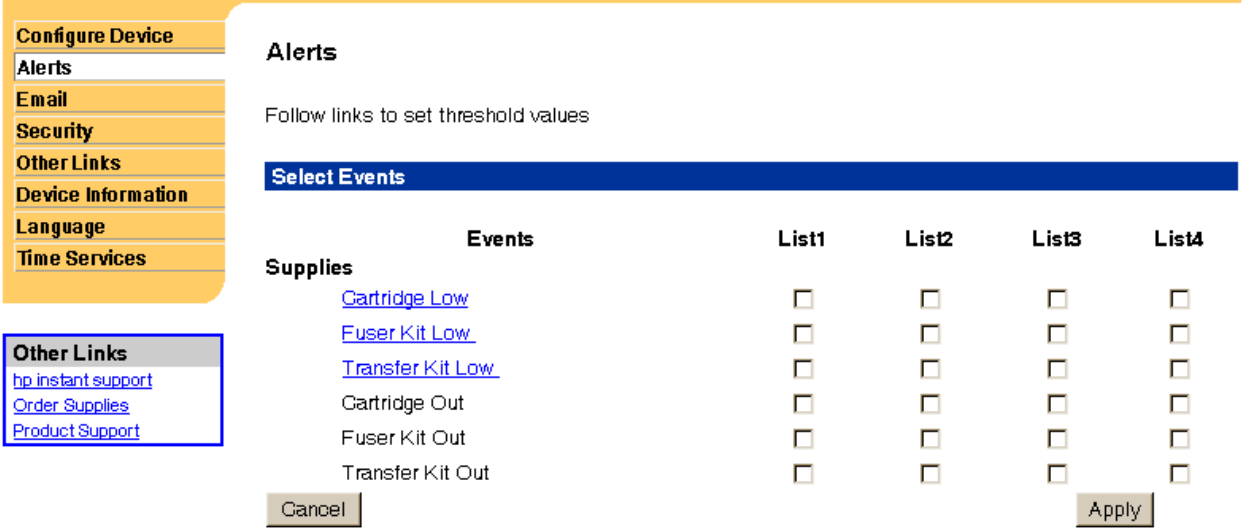

**Configure Email Settings** 

Email Contents

Set Security

Back

**3** Click any individual alerts that are hyperlinks (underlined with blue) to set a threshold value. Set the threshold value for the individual event, and then click **OK** or **Apply**. The threshold value for Supplies is a percentage, 0 percent through 20 percent, that represents the amount of supply that remains. For example, if you set the threshold value for the "Cartridge Low (Order)" alert at 15 percent, the product sends you an e-mail alert message when 15 percent of the print-cartridge life remains. The threshold value for service and for the paper path is a user-specified number of minutes. This is the amount of time that an event will be ignored before an e-mail alert message is sent. For example, you might want to set the threshold value for the "Tray Open" alert to 10 minutes to allow someone to close the tray after loading the tray or clearing a jam. **4** Click **Email Contents** to select the information that you want to be included with your e-mail alert messages, such as supplies and usage information. You can configure the e-mail contents differently for each alert category. Note **For some products, the list of available attachments that can be included as part of all e-mail** alerts messages is available by clicking the **Choose Attachments** button, which is located on the main Alerts page. For these products, the selected attachments are used for all destinations or destination lists. **5** Click **Apply** to save the information, and then click **Back** twice to return to the main Alerts page. **6** Repeat steps 1 through 5 for each additional list.

#### <span id="page-28-1"></span>**To delete destinations and destination lists**

<span id="page-28-3"></span><span id="page-28-2"></span>You must delete all of the destination e-mails in a list in order to delete the list.

## <span id="page-28-0"></span>**Sending e-mail commands to the product**

Another method for receiving information pages is by requesting them from the product. When outgoing and incoming mail are configured, the product can attach information pages, such as the supplies status page or Configuration page, to e-mail messages. You can use this feature to solve a problem or check the status of supplies.

#### **To request information pages by using an e-mail message**

When composing a message to the product, you must properly format the **To**, **From**, and **Subject** fields in your e-mail program.

- **1** Enable the outgoing and incoming e-mail by following the instructions that are listed in this chapter. (For more information, see ["Security" on page 26.](#page-31-0))
- **2** From your e-mail program, compose a message to the product by completing the following steps:
	- **a** In the **To** field, type the product's e-mail address. The username combined with the product's domain name (which is specified in the outgoing mail configuration) is the email address for the product. For example, if the POP3 mailbox account username is "product" and the POP3 server is "hp.com", the product's e-mail address will be "product@hp.com".
	- **b** Your e-mail program should automatically complete the **From** field as your return e-mail address.

 **c** In the **Subject** field, type the appropriate text for the format and page that you would like to attach. You can request a Configuration page, a Supplies Status page, or an AutoSend page. For example, if you would like to attach the Configuration page in HTML format, type "this.configpage?configpage=email&format=html".

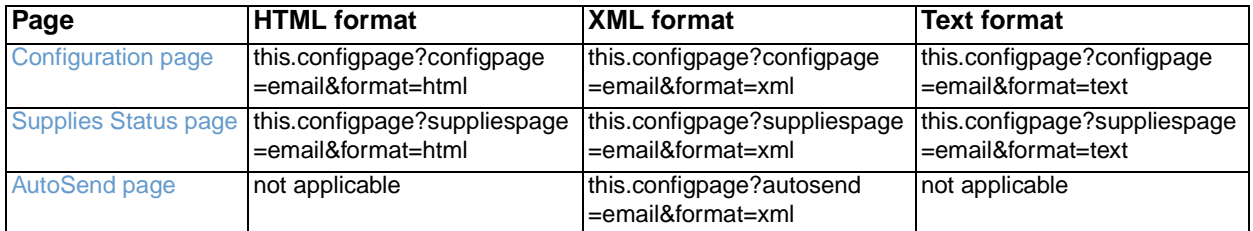

#### **3** Click **Send**.

The product checks for new e-mail messages once every 3 minutes. When the product receives the e-mail message, it generates a reply and sends the requested information back to the sender's e-mail address (as specified in the **From** field of the original e-mail message).

**Note** Depending on delays in the network and your organization's mail server, a response might take from 1 minute to several hours to arrive back in your e-mail program's Inbox.

> If the **To**, **From**, and **Subject** fields are not properly formatted in your e-mail message, the product does not send a message in response.

## <span id="page-30-0"></span>**AutoSend**

<span id="page-30-1"></span>Use the AutoSend page to send device configuration and supplies usage information periodically to Hewlett-Packard. This feature enables you to have a relationship with Hewlett-Packard that is designed to provide you with services that include but are not limited to proactive cartridge replacement, pay-per-page contracts, support agreements, and usage tracking. The following illustration, table, and procedure describe how to use this page.

**Note** The AutoSend page is only available for the HP LaserJet 2300 series printer.

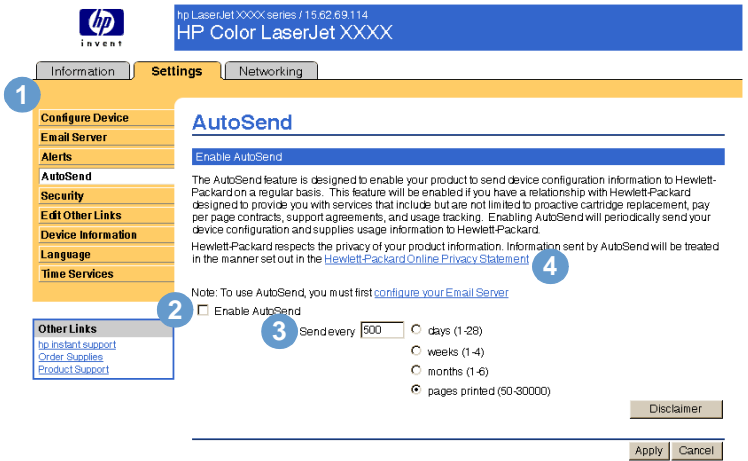

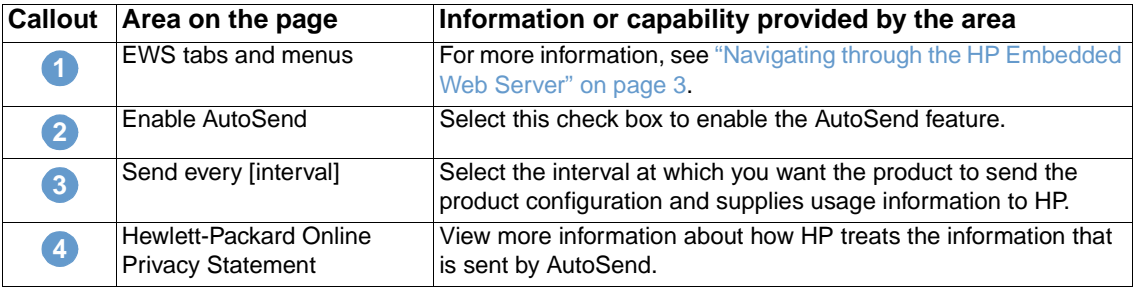

#### **To enable the AutoSend feature**

- **1** Enable the outgoing and incoming e-mail by following the instructions that are listed in this chapter. (For more information, see ["Security" on page 26.](#page-31-0))
- **2** Select the **Enable AutoSend** check box.
- **3** Click an option to specify the interval at which you want the product to send the product configuration and supplies usage information to HP, and then type the number of days, weeks, months, or pages printed.
- **4** Click **Apply**.

## <span id="page-31-0"></span>**Security**

<span id="page-31-1"></span>The following illustration and table describe how to use this page.

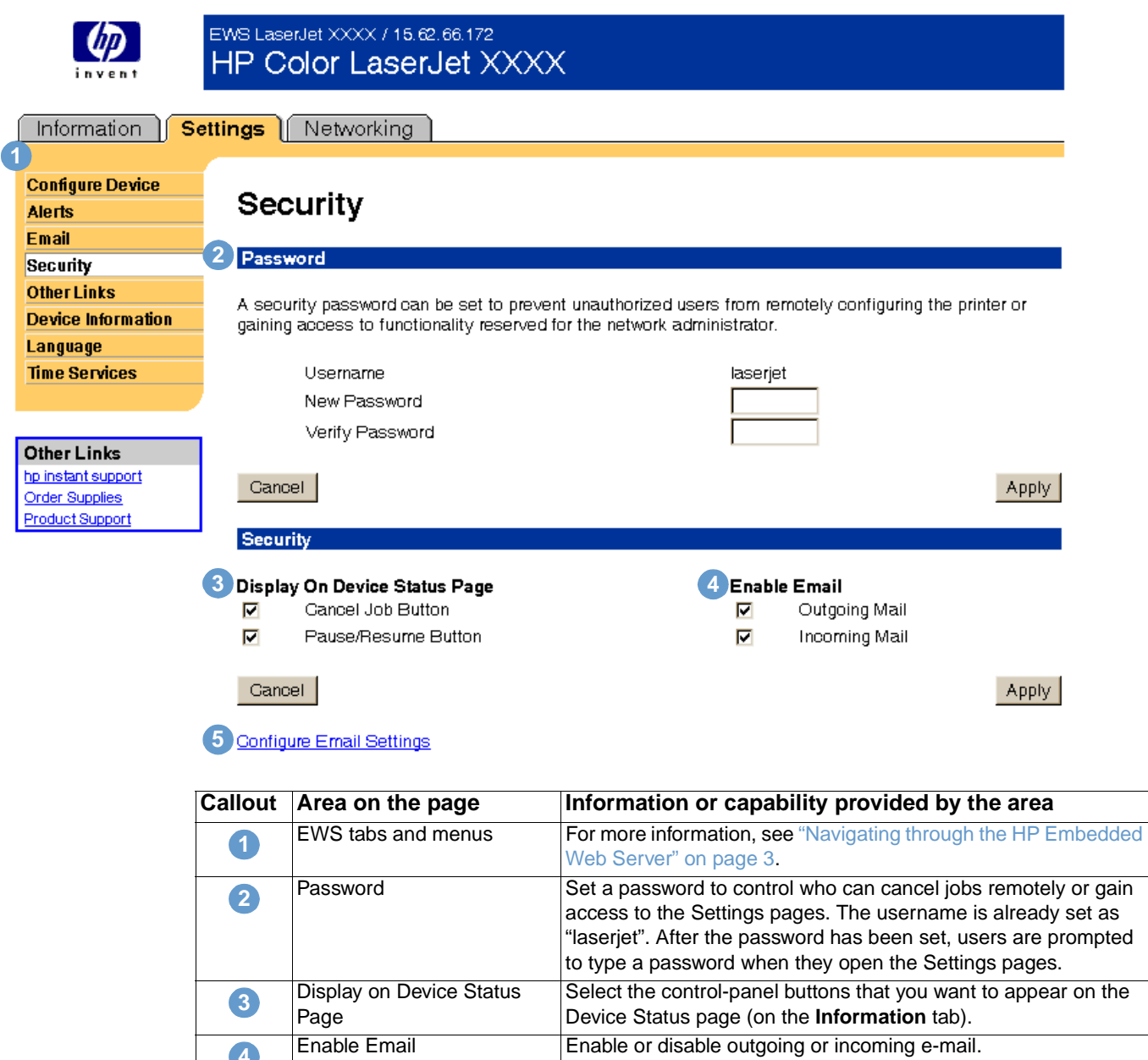

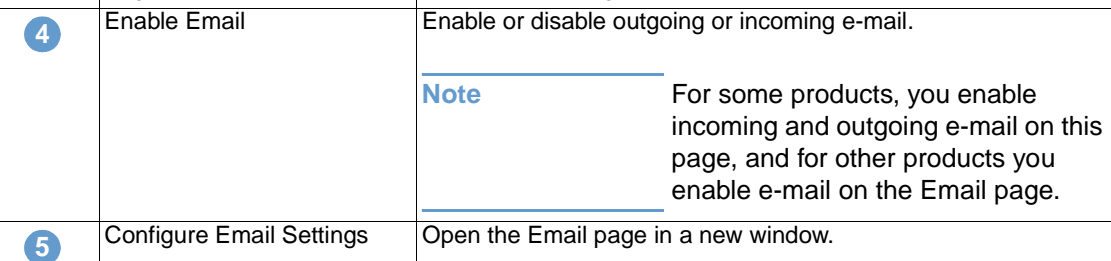

### <span id="page-32-3"></span><span id="page-32-0"></span>**Enabling outgoing e-mail**

It is only necessary to enable outgoing e-mail if you intend to use the Alerts or AutoSend feature.

Note **After you enable outgoing e-mail, configure it by following the instructions in ["Email" on page 18.](#page-23-0)** 

<span id="page-32-2"></span>● Select the **Enable Outgoing Email** check box, and then click **Apply** to save the changes.

### <span id="page-32-1"></span>**Enabling incoming e-mail**

You should enable incoming e-mail if you intend to request information pages from the product by using e-mail messages. For more information, see "Sending e-mail commands to the product" on [page 23.](#page-28-0)

**Note** After you enable incoming e-mail, configure it by following the instructions in ["Email" on page 18.](#page-23-0)

● Select the **Enable Incoming Email** check box, and then click **Apply** to save the changes.

## <span id="page-33-1"></span><span id="page-33-0"></span>**Other Links**

<span id="page-33-3"></span>Use the Other Links page to add or customize up to five links to the websites of your choice (see the following note). These links appear on the left navigational bar throughout the embedded Web server pages. Three permanent links (hp instant support, Order Supplies, and Product Support) have already been established. The following illustration, table, and procedures describe how to use this page.

**Note** With a permanent storage device installed, you can add up to five additional links; without the extra storage, you can add one additional link.

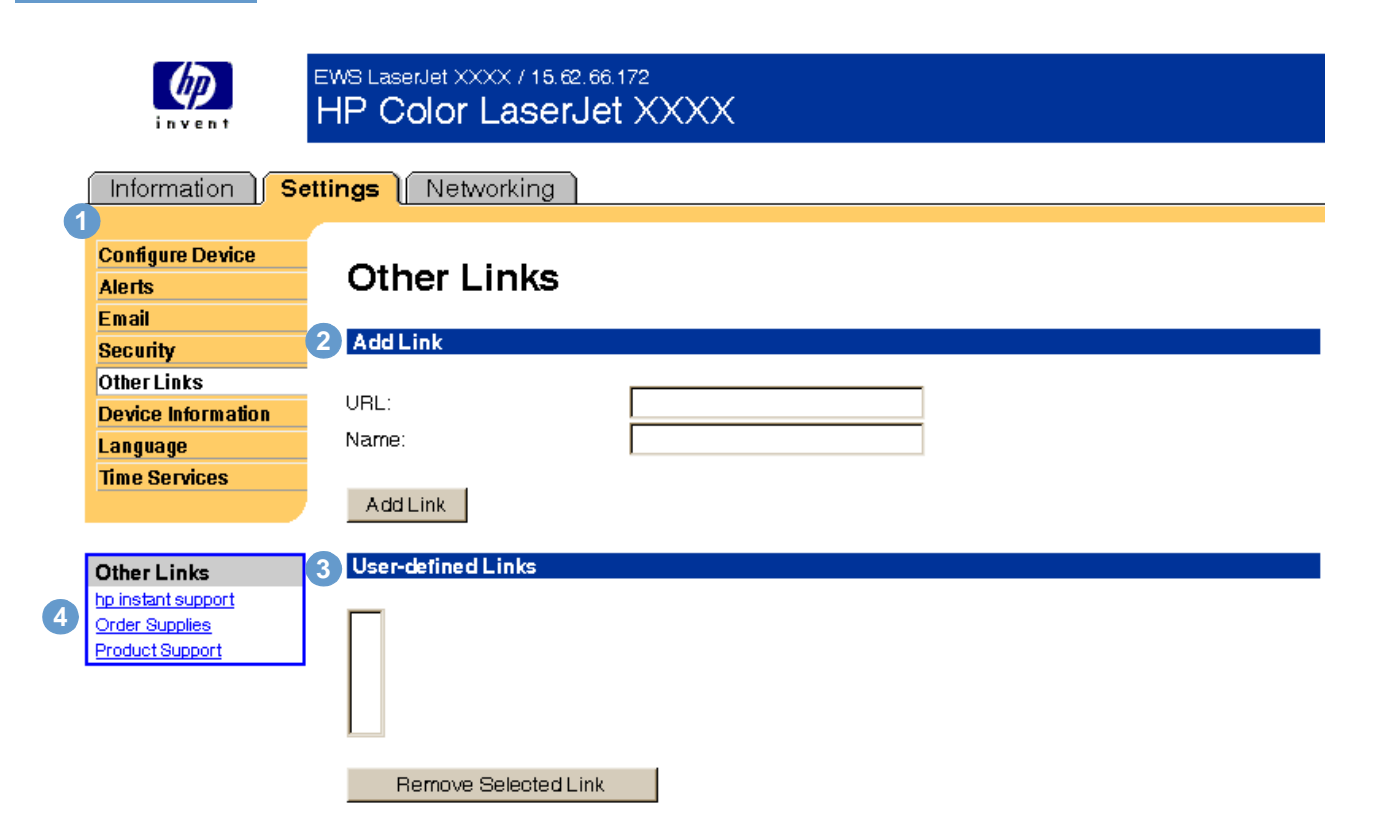

<span id="page-33-2"></span>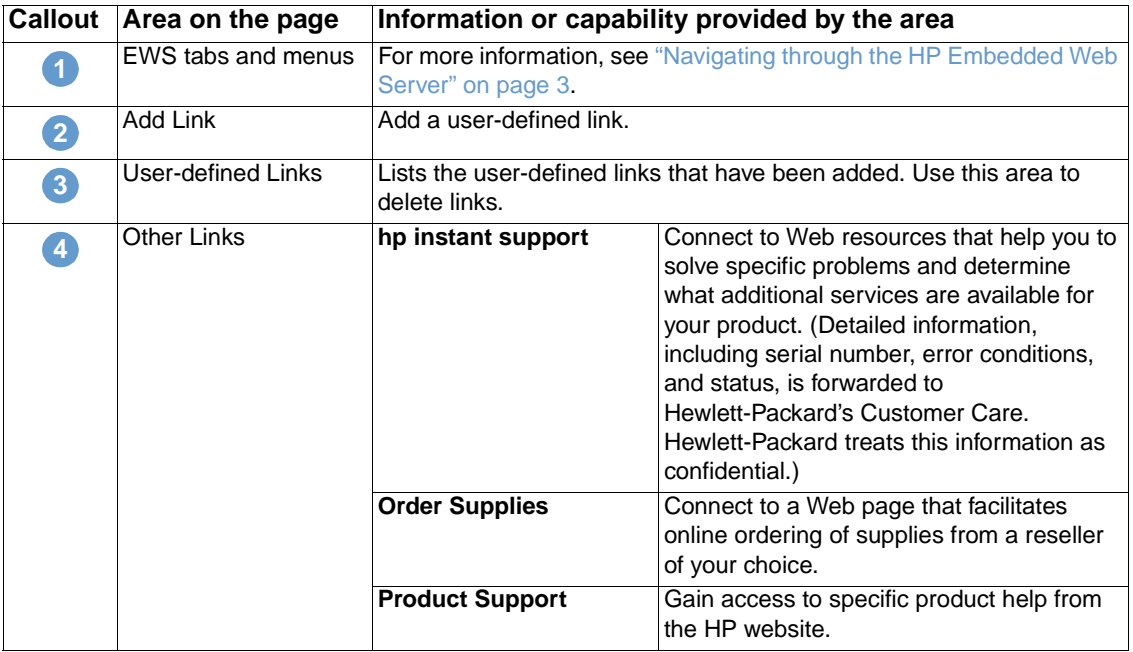

### <span id="page-34-0"></span>**Adding a Link**

- **1** Under **Add Link**, type the URL and the name as you would like them to appear in the embedded Web server pages.
- **2** Click **Add Link**.

### <span id="page-34-1"></span>**Removing a Link**

- **1** Under **User-defined Links**, select the link or links that you would like to remove.
- <span id="page-34-3"></span>**2** Click **Remove Selected Link**.

## <span id="page-34-2"></span>**Device Information**

Use the Device Information page to name the product and assign an asset number to it. You can add the name of the primary contact for information about the product. The product IP address, product model, product number, and serial number are also available on this page.

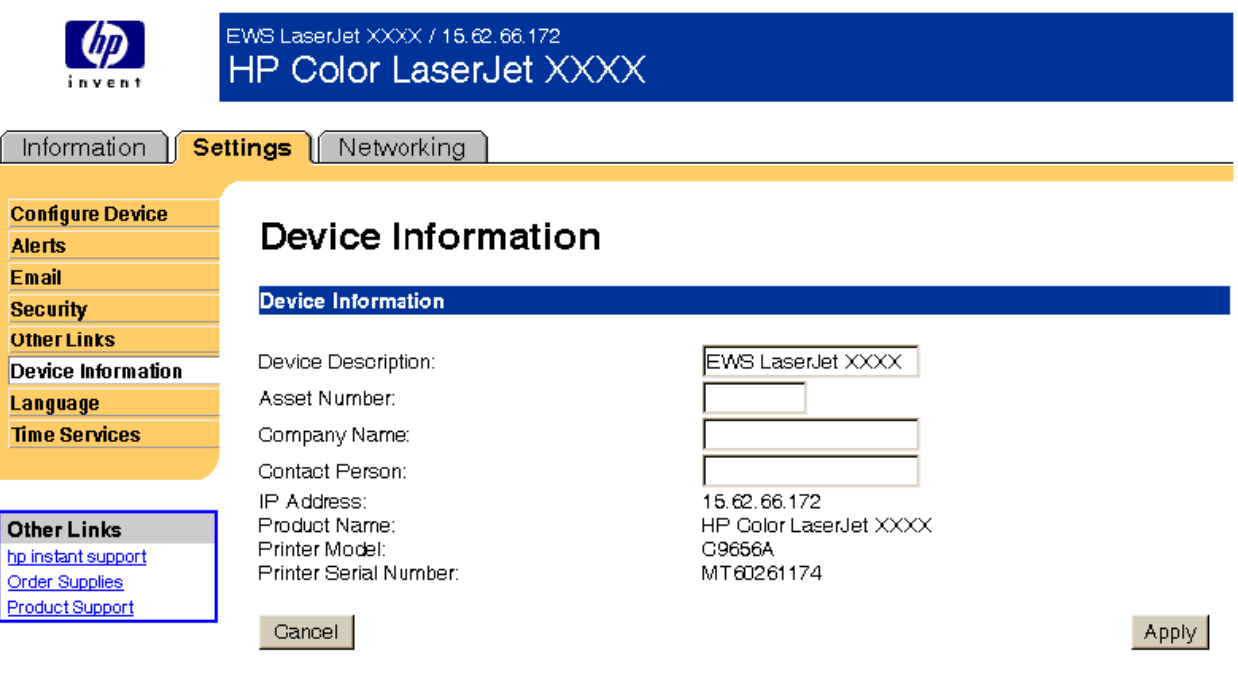

Note **If you make any changes on the Device Information page, click Apply to save the changes.** 

The information that is typed here appears on the Device Information page that can be opened from the **Information** tab. It also appears in e-mail messages that are sent from the product. This might be useful if you need to locate the product to replace supplies or fix a problem.

## <span id="page-35-0"></span>**Language**

<span id="page-35-1"></span>Use the Language page to select the language in which the embedded Web server pages appear. The following illustration and table describe how to use this page.

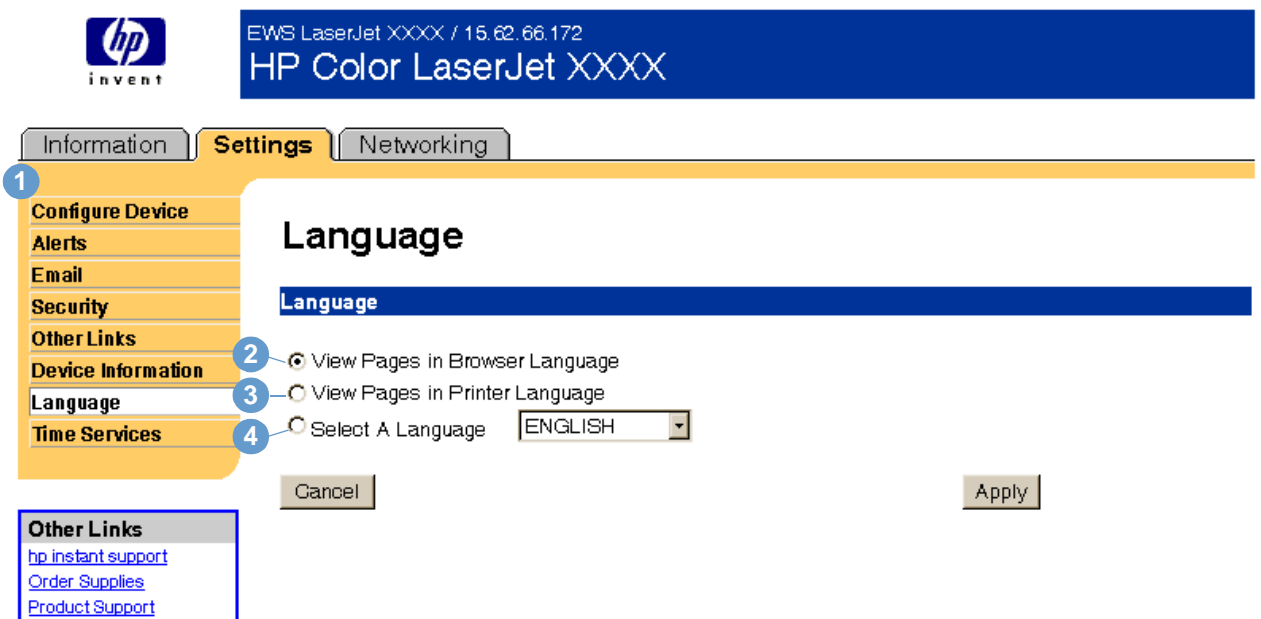

**CAUTION** Selecting **View Pages in Printer Language** or **Select a Language** changes the language for everyone who uses the embedded Web server.

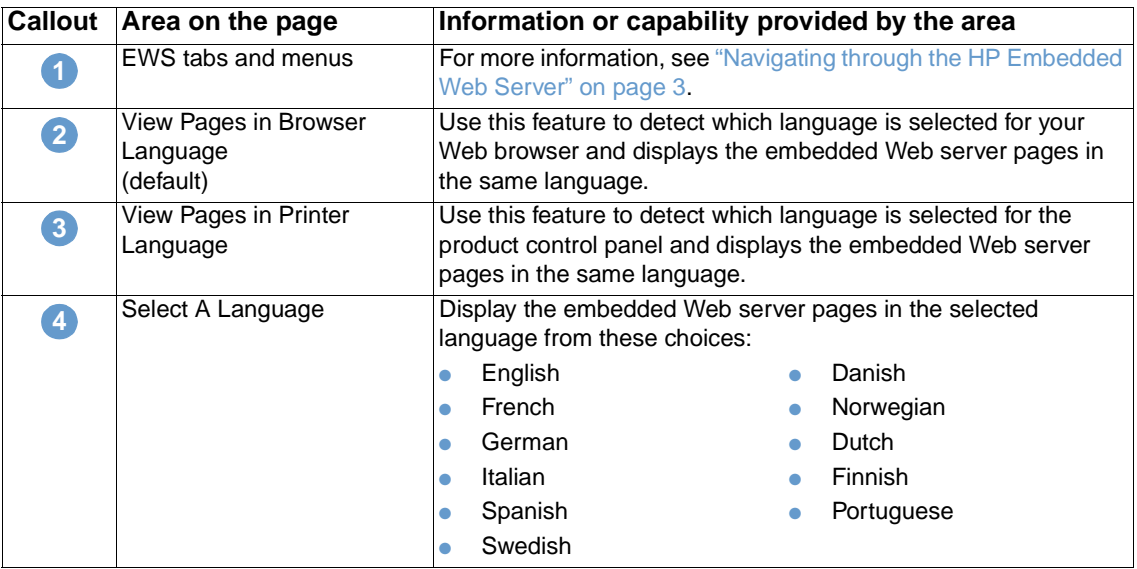

**Note** The default language is the language that the Web browser is currently using. If your browser and control panel both use a language that is not available for the embedded Web server, English is selected as the default.

If you make any changes on the Language page, click **Apply** to save your changes.

## <span id="page-36-0"></span>**Time Services**

<span id="page-36-1"></span>Use the Time Services page to update the product time, configure time servers and the port on the network, and specify the frequency with which the product synchronizes with the time service. The following illustration and table describe how to use this page.

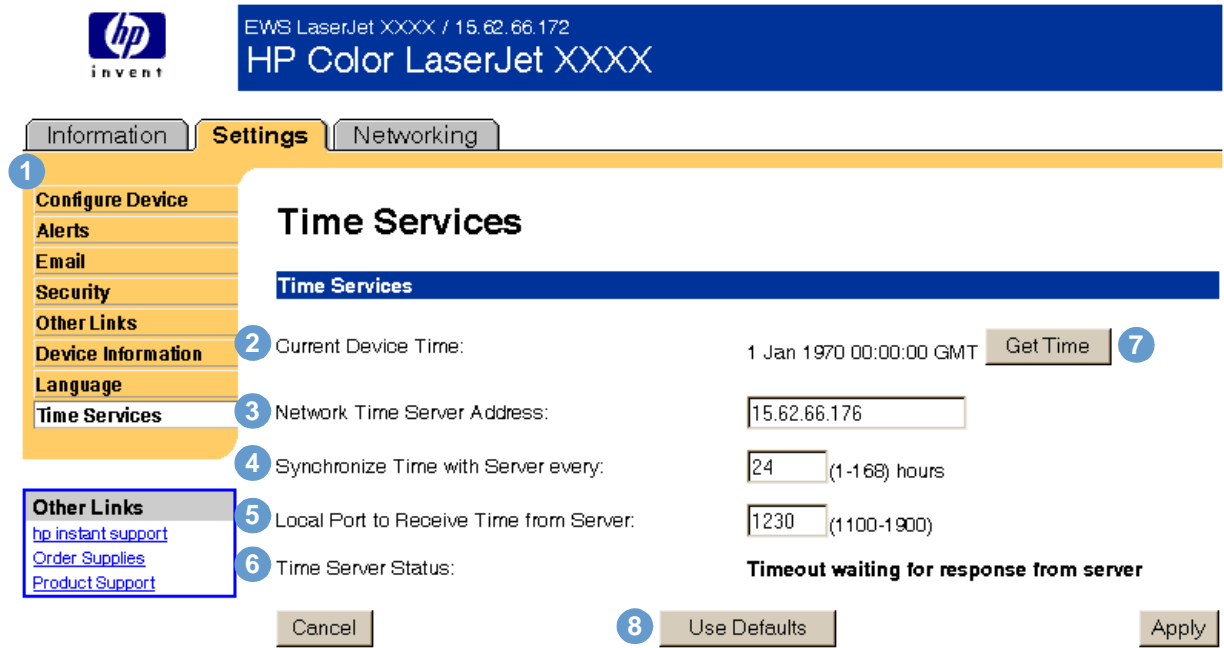

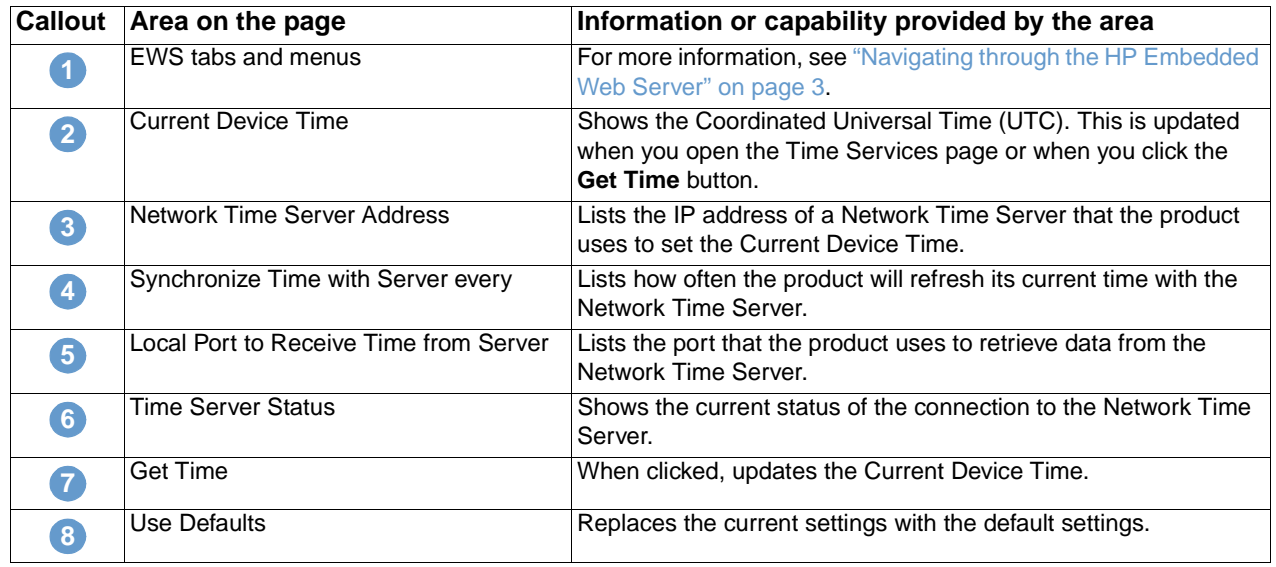

## <span id="page-37-0"></span>**Digital Sending**

<span id="page-37-1"></span>For products that have digital sending capabilities, such as an MFP, this page opens a configuration applet for your browser that you can use to configure various digital sending options and settings. Use the Digital Sending pages to do these tasks:

- Add the administrator's contact information: name, e-mail address, phone number, and location.
- Enable and configure the Send-to-Email features of the MFP.
- Enable users to use a centralized network address book.
- View the job information and error events.

**Note** Click the **Help** button for more information about the Digital Sending pages.

# <span id="page-38-2"></span><span id="page-38-0"></span>4 Managing Network Operation<br>from the Networking Pages from the Networking Pages

## <span id="page-38-3"></span><span id="page-38-1"></span>**Overview**

Use the Networking pages to configure and manage your printer on your network. The appearance and features of the Networking pages will differ, depending on the model and version of your HP Jetdirect print server. The following screen is similar to what you might see when you click **Networking**. From the left navigational bar, click the Networking menu for the page that you want to view.

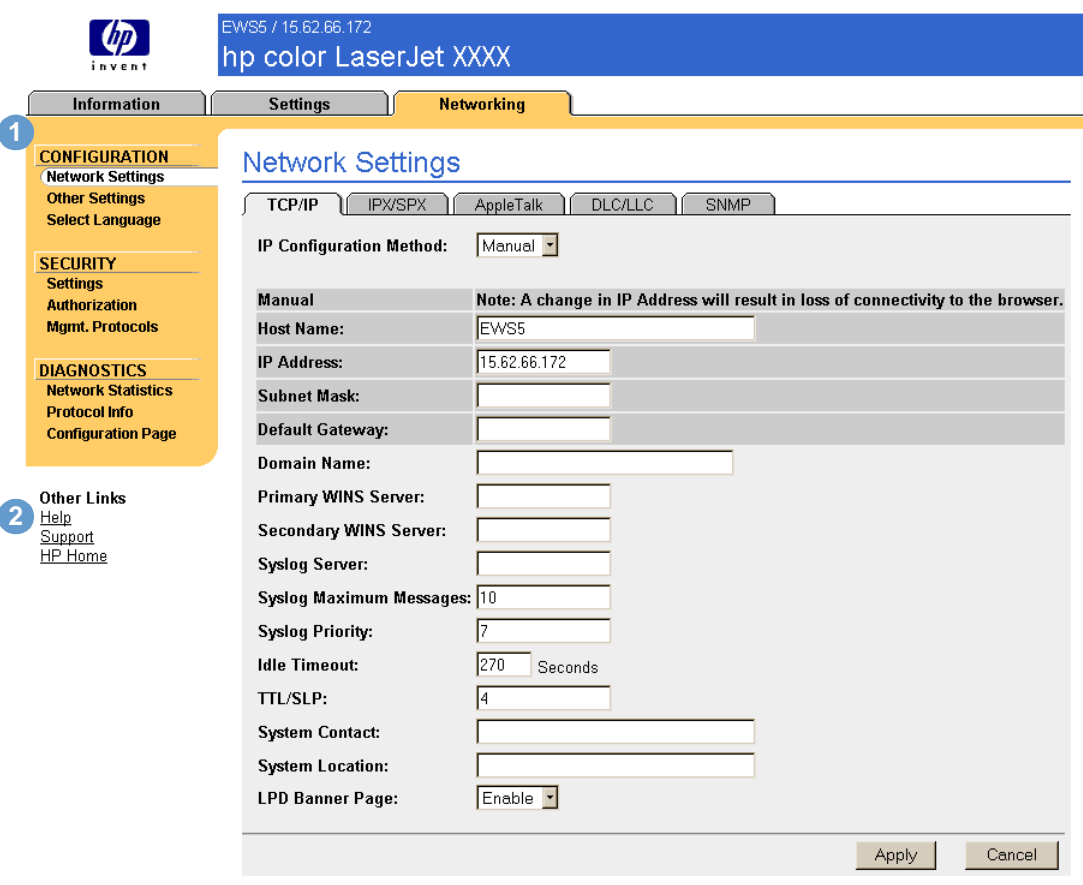

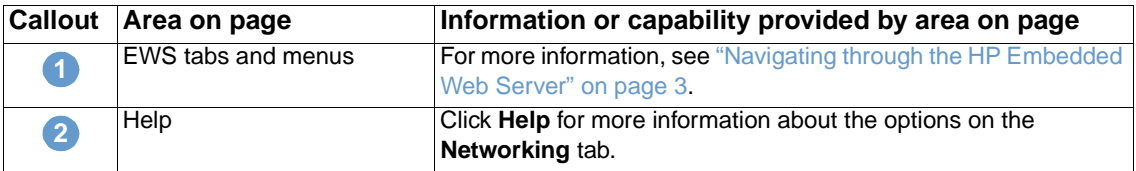

Depending on your HP Jetdirect print server model and operating version, the following are some tasks that you can perform from the Networking pages:

- Change network configuration settings for various types of network connections.
- Enable or disable printing protocols.
- Set up a support contact and support URLs.
- Set up a password to control who can remotely access the Networking pages.
- Configure the security of your product through the use of passwords, access lists, and management protocols.
- View general network status information, including network statistics that are stored on the print server, for network troubleshooting or optimization.
- View protocol information for all supported network connections.
- Display the HP Jetdirect Configuration page.
- Set the frequency at which the embedded Web server checks the network status.

For more information about the Networking pages, see the following sources:

- **Help**. On each Networking page, a Help link under **Other Links** provides a description of the networking features and helpful tips for using them. Also, from the Help page you can gain access to additional help from HP's website.
- <span id="page-39-0"></span>**• HP Jetdirect Print Server Administrator's Guide**. This guide is normally available on the software CD that came with your product. To download the most recent version of the guide, go to: [http://www.hp.com/support/net\\_printing.](http://www.hp.com/support/net_printing)

## <span id="page-40-3"></span><span id="page-40-1"></span><span id="page-40-0"></span>Using the Other Links as a resource

The Other Links area contains three permanent links that provide quick access to product-specific information, such as interactive troubleshooting and ordering information for HP genuine supplies.

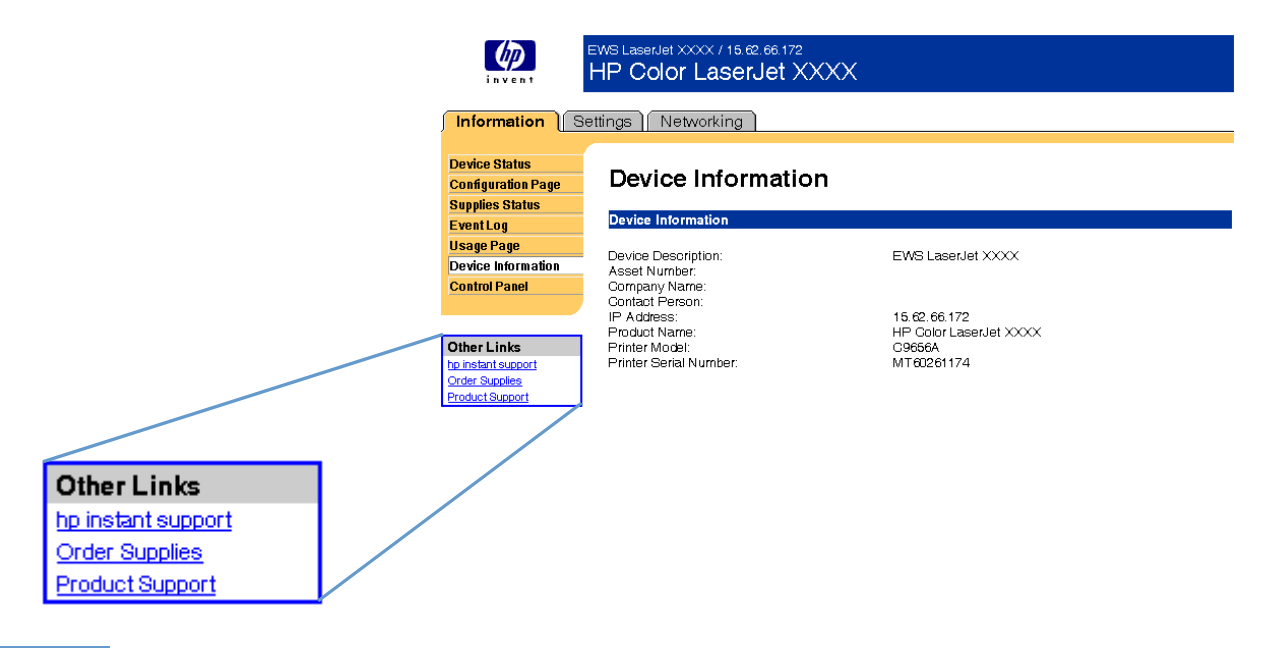

<span id="page-40-2"></span>

**Note** You can use the Edit Other Links page on the **Settings** tab to add or customize up to five links to the websites of your choice. (With a permanent storage device installed, you can add up to five additional links; without the extra storage, you can add one additional link.) These links appear on the left navigational bar throughout the embedded Web server pages. For more information, see ["Other Links" on page 28](#page-33-1).

## <span id="page-41-0"></span>**hp instant support**

<span id="page-41-6"></span><span id="page-41-5"></span>Hewlett-Packard offers hp instant support, an internet-based support system that collects diagnostic information from your product and matches it with HP's information database. At hp instant support, you can find intelligent solutions that help you resolve problems quickly and easily.

#### <span id="page-41-1"></span>**How hp instant support works**

Information is gathered from your product and securely transmitted to Hewlett-Packard when you click **hp instant support**. The hp instant support website reads the product data to analyze the product's current status. The website creates a customized Web page that appears in the browser window and contains easy-to-follow text and visual aids. The hp instant support website also directs you to additional services that are available for your product.

Before any of the product data is sent to Hewlett-Packard for analysis, you can view all of the information (for example, serial number, error conditions, and product status) that will be forwarded. Hewlett-Packard treats this information as confidential.

#### <span id="page-41-2"></span>**Information you can get from hp instant support**

The hp instant support website provides these tools for troubleshooting and for maintenance:

- Firmware and software updates.
- Troubleshooting for recent events that are listed on the Event Log. For example, the product might show a jam as the most recent event listed in the event Log. The hp instant support website detects the event and provides troubleshooting information for the jam.
- Support packs.
- <span id="page-41-4"></span>Product documentation, such as user guides and getting started guides.

## <span id="page-41-3"></span>**Order Supplies**

The **Order Supplies** link connects you to a Web page that facilitates your online ordering of supplies from a reseller of your choice. The supplies that you need are preselected. You can change quantities or select additional items. Your items are added to the shopping cart, ready for checkout, ensuring that the correct supplies are ordered through your selected reseller.

## <span id="page-42-0"></span>**Product Support**

<span id="page-42-2"></span><span id="page-42-1"></span>The **Product Support** link connects you to a Web page that brings together a comprehensive menu of support resources that business people need. From this Web page, you can accomplish these tasks and more:

- Find a list of HP products at one site: desktops, workstations, servers, storage devices, printer, scanners, digital imaging, and mobile devices.
- Obtain technical support. Solve a problem; find information to set up, install, and configure your product; discover and use a product; maintain your product; upgrade and migrate your product software and driver; and recycle products or dispose of them correctly.
- Gain access to self-solve resources such as FAQs, user documentation, features and specifications, and product compatibility information.
- Collaborate with HP and with your peers through discussion groups, e-mail support, and phone support.
- Use task-based navigation to identify the task area that you want to work on and quickly discover related topics and tools.

In addition, you can find these features: hot topics, a subscription center, product rebate offers and other announcements, and training and education opportunities.

## <span id="page-44-0"></span>Index

#### **A**

[accessing embedded Web server 2](#page-7-4) [accessories, verifying installed 7](#page-12-1) alerts [deleting destination lists 23](#page-28-2) [e-mailing information pages 23](#page-28-3) [features 2,](#page-7-5) [20](#page-25-1) [incoming e-mail configuration 19,](#page-24-2) [27](#page-32-2) [outgoing mail configuration 19,](#page-24-3) [27](#page-32-3) [asset number 12](#page-17-1) [AutoSend 25](#page-30-1)

#### **B**

[browser, required 2](#page-7-6) [buttons, control panel 6](#page-11-1)

#### **C**

cartridge [ordering 28,](#page-33-2) [36](#page-41-4) [status 9](#page-14-1) [usage information 11](#page-16-1) [Configuration menu 16](#page-21-1) [Configuration page 7](#page-12-1) [Configure Device page 16](#page-21-2) [consumables.](#page-9-0) See supplies [contact person 29](#page-34-3) control panel [buttons 6](#page-11-1) [menus 16](#page-21-2) [Control Panel page 13](#page-18-1) [counts, page 11](#page-16-1) customer support [instant 28,](#page-33-3) [36](#page-41-5) [product 37](#page-42-1)

#### **D**

destination lists [defined 20](#page-25-2) [deleting 23](#page-28-2) [Device Information page 12,](#page-17-1) [29](#page-34-3) [Device Status page 6](#page-11-1) [Digital Sending pages 32](#page-37-1) [DIMMs, verifying installed 7](#page-12-1)

#### **E**

[Edit Other Links page 35](#page-40-2) e-mail [alerts 20](#page-25-1) [incoming, configuring 19,](#page-24-2) [27](#page-32-2) [information pages 23](#page-28-3) [outgoing, configuring 19,](#page-24-3) [27](#page-32-3) [e-mail support 37](#page-42-2) [embedded Web server, defined 1](#page-6-3) [error messages 10](#page-15-1) [Event Log 10](#page-15-1)

#### **F**

[FAQs 37](#page-42-2) [features 1](#page-6-3) [firewalls 2](#page-7-4) [flash disks, features available with 2](#page-7-5)

#### **G**

[Go button 26](#page-31-1) [group product management 2](#page-7-7)

#### **H**

[hard disks, features available with 2](#page-7-5) help [instant support 28,](#page-33-3) [36](#page-41-5) [product support 37](#page-42-1) [hp instant support 28,](#page-33-3) [36](#page-41-5) [HP Jetdirect Print Server Administrator's Guide 34](#page-39-0) [HP Web Jetadmin 2](#page-7-7)

#### **I**

[incoming e-mail configuration 19,](#page-24-2) [27](#page-32-2) [Information menu 16](#page-21-3) information pages [available 5](#page-10-2) [e-mailing 23](#page-28-3) [ink cartridge.](#page-9-1) See print cartridge IP address [e-mail configuration 19](#page-24-3) [locating 2,](#page-7-4) [12](#page-17-1) [IP-based network 2](#page-7-6)

#### **J**

[Jetadmin, HP Web 2](#page-7-7) [Job Cancel button 26](#page-31-1)

#### **K**

[keys, control panel 6](#page-11-1)

#### **L**

[Language page 30](#page-35-1) links [editing 28](#page-33-3) [features 2](#page-7-5) [log, event 10](#page-15-1)

#### **M**

[mailbox configuration 19,](#page-24-2) [27](#page-32-2) [media usage 11](#page-16-1) [memory, verifying installed 7](#page-12-1) [menus, control panel 16](#page-21-2) [messages, error 10](#page-15-1)

#### **N**

[navigating 3](#page-8-2) [Networking pages 33](#page-38-3) networks [types supported 2](#page-7-6) [Web Jetadmin 2](#page-7-7)

#### **O**

online help [instant support 28,](#page-33-3) [36](#page-41-5) [product support 37](#page-42-2)

[opening embedded Web server 2](#page-7-4) ordering [hard disks 2](#page-7-5) [supplies 28,](#page-33-2) [36](#page-41-4) [Other Links area 35](#page-40-3) [Other Links page 28](#page-33-3) [outgoing mail configuration 19,](#page-24-3) [27](#page-32-3)

#### **P**

[page counts 11](#page-16-1) [Paper Handling menu 16](#page-21-4) [paper usage 11](#page-16-1) [password 26](#page-31-1) [phone support 37](#page-42-2) [POP3 configuration 19,](#page-24-2) [27](#page-32-2) print cartridge [ordering 28,](#page-33-2) [36](#page-41-4) [status 9](#page-14-1) [usage information 11](#page-16-1) [product support 37](#page-42-1)

#### **R**

[recycle supplies 37](#page-42-2) [remote configuration 16](#page-21-2)

#### **S**

[Security page 26](#page-31-1) [serial number 12](#page-17-1) [Settings pages 15](#page-20-2) status [alerts 20](#page-25-1) [e-mailing information pages 23](#page-28-3) [network 33](#page-38-3) [supplies 9](#page-14-1) supplies [AutoSend feature 25](#page-30-1) [ordering 28,](#page-33-2) [36](#page-41-4) [status page 9](#page-14-1) [usage information 11](#page-16-1) [Supplies Status page 9](#page-14-1) support [instant 28,](#page-33-3) [36](#page-41-5) [product 37](#page-42-1) [system requirements 2](#page-7-6)

#### **T**

technical support [instant 28,](#page-33-3) [36](#page-41-6) [product 37](#page-42-2) [Time Services page 31](#page-36-1) [toner cartridge.](#page-9-1) See print cartridge troubleshooting [Configuration page 7](#page-12-1) [instant support 28,](#page-33-3) [36](#page-41-6) [product support 37](#page-42-2)

#### **U**

[usage information, AutoSend 25](#page-30-1) [Usage page 11](#page-16-1) [username 26](#page-31-1)

#### **W**

[Web browser, required 2](#page-7-6) [Web Jetadmin 2](#page-7-7) websites, support [instant 28,](#page-33-3) [36](#page-41-6) [product 37](#page-42-2)

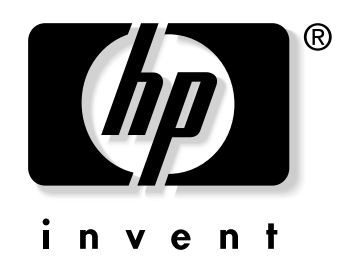

copyright 2003 Hewlett-Packard Company ©

www.hp.com